# **1. Das Programm der öffentlichen Bauvorhaben**

# **1.1 Einleitung**

Sämtliche öffentlichen Auftraggeber (Art. 2, LG 6/98) sind zur Erstellung und Übermittlung des Jahresprogramms der öffentlichen Bauvorhaben verpflichtet.

Das Jahresprogramm muss zudem von jenen Körperschaften und Betrieben erstellt und übermittelt werden, die gemeinnützige Arbeiten bzw. Bauvorhaben durchführen, welche ganz oder teilweise mit öffentlichen Geldern finanziert werden (Neubauten, Wiedergewinnungsarbeiten, Erweiterungsbauten, größere Ausbesserungsarbeiten, Umstrukturierungen, Restaurierungen, Sanierungen, außerordentliche Instandhaltungsarbeiten usw.).<sup>(1)</sup>

Das Jahresprogramm der öffentlichen Bauvorhaben enthält sämtliche öffentlichen Bauvorhaben folgender Bereiche: öffentliches Bauwesen, Straßenbau, Gesundheitswesen sowie im Umweltbereich; ordentliche Instandhaltungsarbeiten fallen nicht in das Jahresprogramm (Art. 4, LG 6/98). Das Programm enthält die Bauvorhaben, für welche der Auftraggeber folgende technische Eigenschaften genehmigt hat (Art. 4, Abs. 2, LG 6/98): Eigenschaften des Bauwerks und voraussichtlicher Kostenbetrag (Art. 11, Abs. 1, LG 6/98).

Das Jahresprogramm enthält nicht nur die Bauvorhaben, die im Laufe des Jahres beginnen, sondern auch Arbeiten, die bereits im Laufen sind und in einem vorhergehenden Jahr begonnen haben und noch nicht abgeschlossen sind.

Ein Bauvorhaben/Bauwerk ist dann beendet, wenn alle buchhalterischen Verpflichtungen erfüllt wurden und die Bescheinigung über die ordnungsgemäße Ausführung oder die Abnahmebescheinigung ausgestellt wurde.

Lieferungen bzw. Dienstleistungen werden als Summe nur dann berücksichtigt, wenn diese in Zusammenhang mit öffentlichen Arbeiten stehen bzw. Teil des Bauvorhabens sind.

Jeder Auftraggeber, der zur Erstellung des Jahresprogramms der öffentlichen Bauvorhaben verpflichtet ist, muss die Daten innerhalb der vorgesehenen Termine an die Beobachtungsstelle für öffentliche Arbeiten übermitteln. Die Meldung der Daten erfolgt durch das Informationssystem über Internet.

Änderungen am Jahresprogramm im Laufe des Jahres werden der Beobachtungsstelle nur dann mitgeteilt, wenn diese formell durch Beschluss oder durch eine andere Maßnahme des zuständigen Organs genehmigt wurden.

Für alle im Jahresprogramm vorgesehenen Bauvorhaben und Arbeiten muss am Ende des Jahres auch die Rechnungslegung der effektiv ausgegebenen Summen übermittelt werden.

Die Nummerierung der einzelnen Bauvorhaben innerhalb des Informationssystems ist einheitlich. Jedem Bauvorhaben wird bei der ersten Eingabe ins Jahresprogramm automatisch ein Kode (fortlaufende Nummer) zugewiesen. Das bedeutet, dass die Bauvorhaben/Bauwerke innerhalb des Bauträgers in der Reihenfolge der Eingabe nummeriert werden.

Die Beschreibung des Bauvorhabens bzw. des Bauloses ist sowohl in deutscher als auch in italienischer Sprache anzuführen, um eine zweisprachige Verwaltung der Informationen zu ermöglichen.

<sup>1</sup> Für diese Körperschaften oder Betriebe ist die Pflicht zur Datenübermittlung im Gesamtstaatlichen Statistikprogramm vorgesehen. Die Erhebung der Daten des Jahresprogramms ersetzt die "Statistische Erhebung der Öffentlichen Arbeiten".

**Beobachtungsstelle für öffentliche Verträge der Autonomen Provinz Bozen Osservatorio contratti pubblici della Provincia autonoma di Bolzano** 1

Auch wenn im Laufe des Jahres Änderungen vorgenommen wurden ist es möglich, zusätzlich zur laufenden Version, das am Beginn des Jahres an die Beobachtungsstelle übermittelte Jahresprogramm aufzurufen.

Die Beobachtungsstelle erhebt nicht den Konzessionär sondern direkt den Bauträger, welcher die Realisierung des Bauvorhabens verfolgt. Die Meldung der Bauvorhaben muss von dem Bauträger erfolgen, welcher die Arbeiten vergibt, die Verträge mit den Firmen abschließt und die Durchführung der Arbeiten verfolgt.

# **1.2 Welche Daten sind an die Beobachtungsstelle für öffentliche Arbeiten zu übermitteln?**

Für die im Jahresprogramm enthaltenen Bauvorhaben müssen folgende Angaben gemacht werden:

- Beschreibung des durchzuführenden Bauvorhabens (Bauwerk)
- Klassifizierung des Bauvorhabens (CPV)
- Ort, an dem das Bauvorhaben ausgeführt wird
- eventuelle Gliederung des Bauvorhabens in Teilvorhaben (Baulose)
- eine mindestens dreijährige Finanzplanung
- Gliederung der im Zeitraum der Durchführung des Bauvorhabens (Bauwerks) vorgesehenen Ausgaben

## **Bauvorhaben (Bauwerk):**

Das Bauwerk ist das Ergebnis der Gesamtheit von Tief- oder Hochbauarbeiten, das seinem Wesen nach eine wirtschaftliche oder technische Funktion erfüllen soll (Art. 1, Abs. 1, d) LG 6/98).

Wenn ein Bauvorhaben/Bauwerk nicht in Lose unterteilt ist (wie in den meisten Fällen), wird es als Ganzes gesehen und alle Informationen beziehen sich auf das Bauvorhaben in seiner Gesamtheit.

Beispiel: Umbau Mittelschule 550.000 Euro Bauvorhaben

Ein **Bauvorhaben (Bauwerk)** kann in Baulose aufgeteilt werden:

Beispiel: Neubau Schule 4.500.000 Euro Bauvorhaben/Bauwerk 1. Baulos 2.000.000 Euro Baulos 2. Baulos 2.500.000 Euro Baulos

# **1.3 Erstellung des ersten Jahresprogramms**

Wählen Sie im Hauptmenü den Punkt Jahresprogramm - Verwaltung Jahresprogramm. Bei der ersten Anwendung finden Sie noch keine Angaben vor. Der erste Schritt besteht darin, ein neues Jahresprogramm zu erstellen.

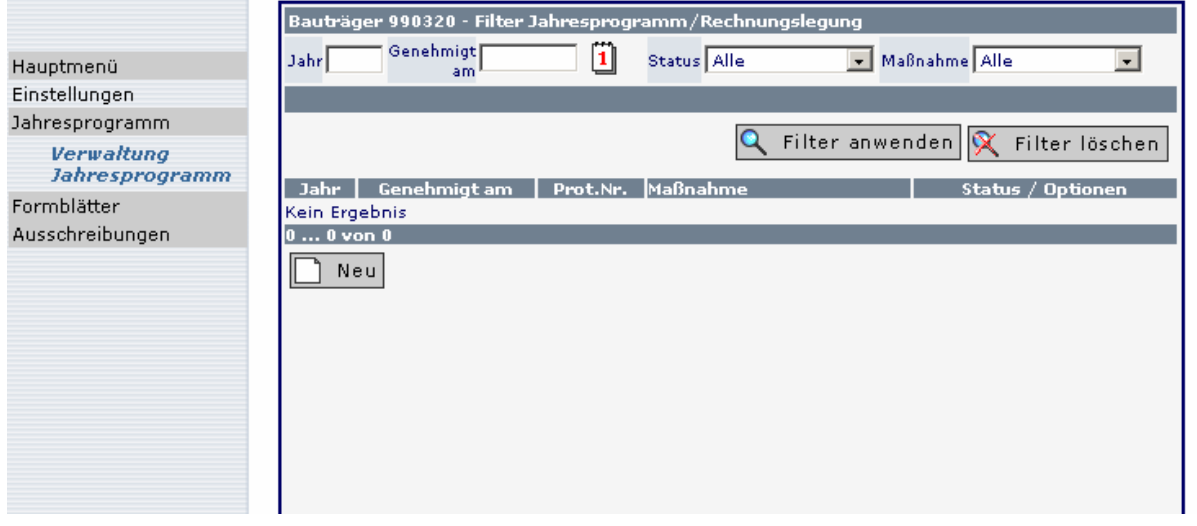

Sie erstellen ein neues Jahresprogramm, indem Sie auf das Symbol **Neu klicken**. Im darauf erscheinenden Feld wird das entsprechende Jahr eingegeben (das System schlägt automatisch das laufende Jahr vor), welches Sie mit **B** speichern bestätigen.

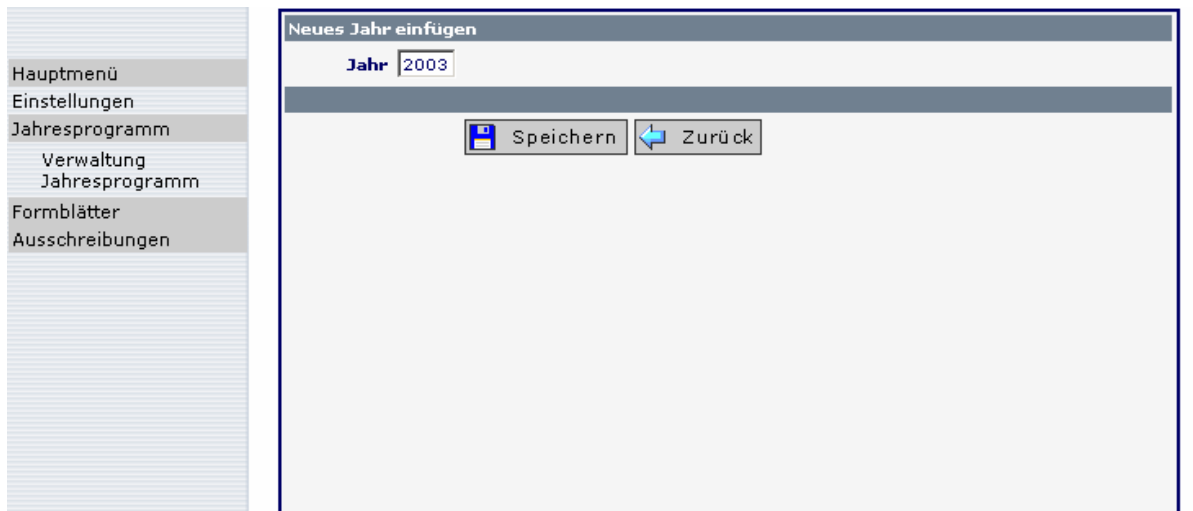

Es öffnet sich die Übersicht, in der sämtliche Jahresprogramme/Rechnungslegungen aufgelistet werden.

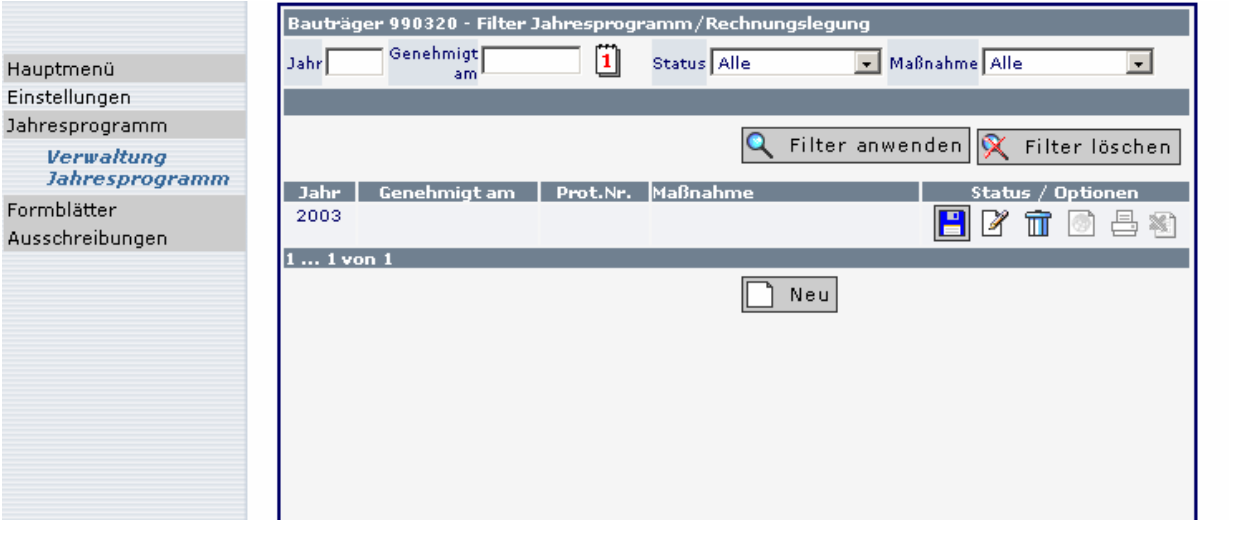

Durch Anklicken des Symbols Durch Anklicken des Symbols in Weird die Übersicht mit den Bauvorhaben geöffnet. Bei der ersten Anwendung ist die Seite leer.

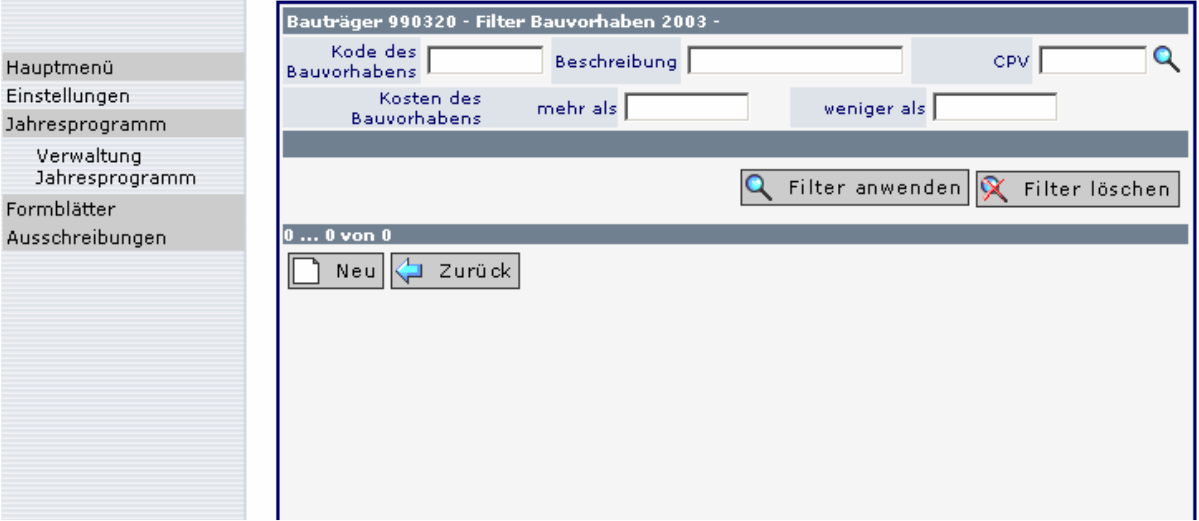

# **1.4 Eingabe eines neuen Bauvorhabens/Bauwerks**

Klicken Sie auf das Symbol  $\Box$  Neu und es öffnet sich die Maske für die Eingabe eines neuen Bauvorhabens.

Der Kode des Bauvorhabens wird automatisch in der Reihenfolge der Eingabe zugewiesen (in der Übersicht der Bauvorhaben scheinen die Bauvorhaben in chronologischer Reihenfolge des Kode auf).

Die Felder mit gelbem Hintergrund sind Pflichtfelder. Sie können mit der Tabulator-Taste oder durch Mausklick in das nächste Feld wechseln. Mit der Enter-Taste bestätigen Sie die eingegebenen Daten.

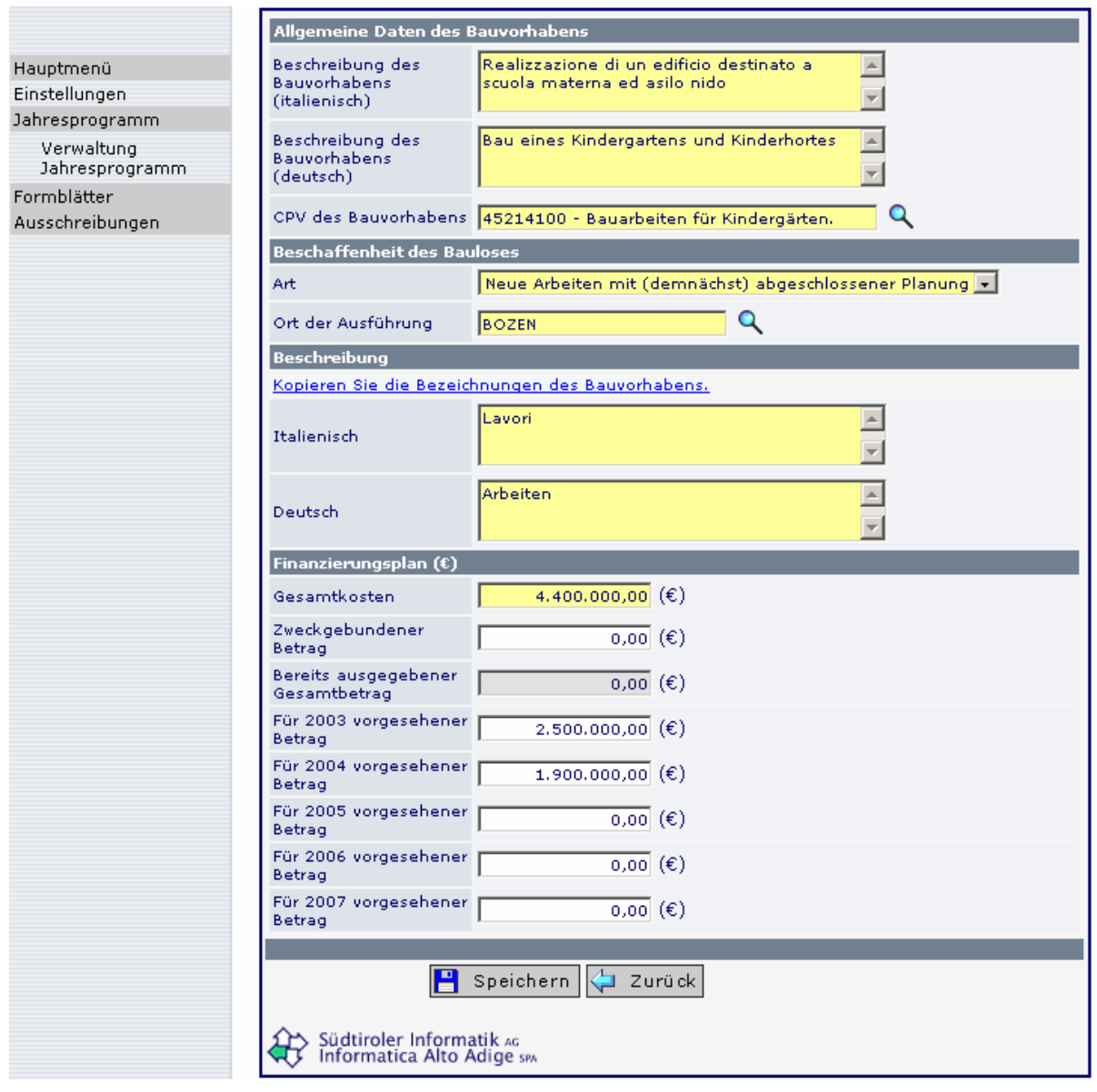

# **Allgemeine Daten des Bauvorhabens**

Geben Sie die **Beschreibung** des Bauvorhabens ein und wählen Sie den entsprechenden **CPV-Code** aus. Sie haben die Möglichkeit, einen CPV-Code der Abteilung 45 (Bauarbeiten) auszuwählen. Es muss mindestens ein Code aus der 4. Ebene, welcher der fünften Ziffer entspricht, gewählt werden. Eine tiefere Gliederung ist fakultativ.

Mit dem Symbol R können Sie die CPV-Tabelle aufrufen. Sie haben zwei Möglichkeiten, den Code zu suchen:

- Geben Sie das Wort oder einen Teil des Wortes in das vorgegebene Feld ein und klicken Sie auf die entsprechende Suchfunktion
- > Durch einen Klick auf das Symbol "Alles öffnen" or öffnet sich die gesamte Liste, aus welcher der entsprechende Code ausgesucht werden kann.

Klicken Sie mit der Maus auf die vom System in blau gekennzeichnete Zeile. Durch Anklicken der Zeile mit schwarzer Farbe passiert nichts, weil die ausgewählte Ebene unzureichend ist. Wenn Sie den Code bestätigen, kehren Sie zur Eingabemaske des Bauvorhabens zurück.

#### **Beschaffenheit des Bauloses**

Wird das Bauvorhaben in Baulose unterteilt, dann sind in diesem Abschnitt die Informationen des ersten Bauloses einzugeben. Wird das Bauvorhaben nicht in Baulose unterteilt, dann beziehen sich die noch folgenden Angaben auf das Bauvorhaben in seiner Gesamtheit.

## **Art:**

Ein Bauvorhaben bzw. das Baulos können sich in verschiedenen Entwicklungsstadien befinden. Öffnen Sie mit der Maus das Listenfeld und wählen Sie die zutreffende Unterteilung aus:

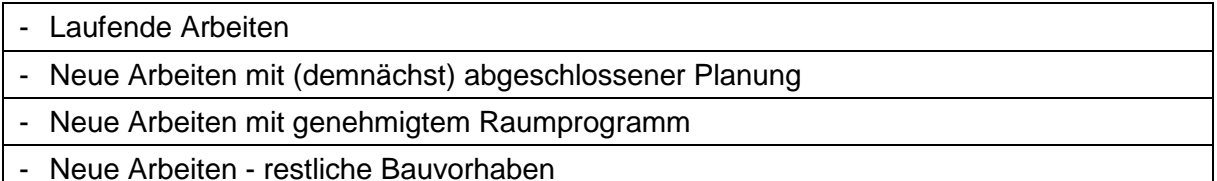

Dies ermöglicht eine Gliederung der Arbeiten nach dem Fortschritt der Realisierung des Bauvorhabens.

## **Ort der Ausführung:**

Geben Sie die Gemeinde ein, in welcher das Baulos vorwiegend realisiert wird. **Es ist nicht möglich, den Namen der Gemeinde einzutippen. Die Gemeinde muss aus der Liste** 

**ausgewählt werden.** Klicken Sie auf das Symbol Q und wählen Sie aus der vorgegebenen Liste die entsprechende Gemeinde aus.

Innerhalb des Fensters, das sich öffnet, kann im Feld Beschreibung der Name oder Teil des Namens der Gemeinde eingegeben werden und das System schlägt die entsprechenden Möglichkeiten vor. Klicken Sie auf die Gemeinde oder eine der vorgeschlagenen Gemeinden, um die Wahl zu bestätigen.

Wird das Bauvorhaben nicht in Baulose unterteilt, dann bezieht sich die Angabe auf das Bauvorhaben in seiner Gesamtheit (Bauvorhaben und Baulos stimmen überein).

#### **Beschreibung**

Wird das Bauvorhaben nicht in Baulose unterteilt, dann beziehen sich die folgenden Angaben auf das Bauvorhaben in seiner Gesamtheit. Klicken Sie auf Kopieren Sie die Bezeichnungen des Bauvorhabens, und die in den Feldern Beschreibung des Bauvorhabens stehenden Informationen werden automatisch in die unteren Felder des Bauloses kopiert. Wenn das Bauvorhaben in mehrere Baulose gegliedert wird, dann ist hier die Beschreibung des ersten Bauloses in beiden Sprachen einzugeben.

#### **Finanzierungsplan**

Der Finanzierungsplan ist in Bezug auf die Gesamtkosten des Bauvorhabens anzuführen. Ein mindestens dreijähriger Finanzierungsplan ist vor allem für jene Bauvorhaben zu erstellen, die sich über mehrere Jahre erstrecken. Es ist nicht möglich, nur eine teilweise Finanzierung des geplanten Bauwerks vorzusehen. Die geplanten Gesamtkosten sind nach der vorgesehenen Durchführung zeitlich zu gliedern.

Wird das Bauvorhaben/Bauwerk in Baulose gegliedert, dann bezieht sich der Finanzierungsplan auf das Baulos. In diesem Fall ergibt die Summe der Gesamtkosten der einzelnen Baulose die für ein Bauvorhaben geplanten Gesamtausgaben. Wurde das Bauvorhaben nicht in Baulose unterteilt, dann beziehen sich die Angaben auf das Bauvorhaben in seiner Gesamtheit (Bauvorhaben und Baulos stimmen überein).

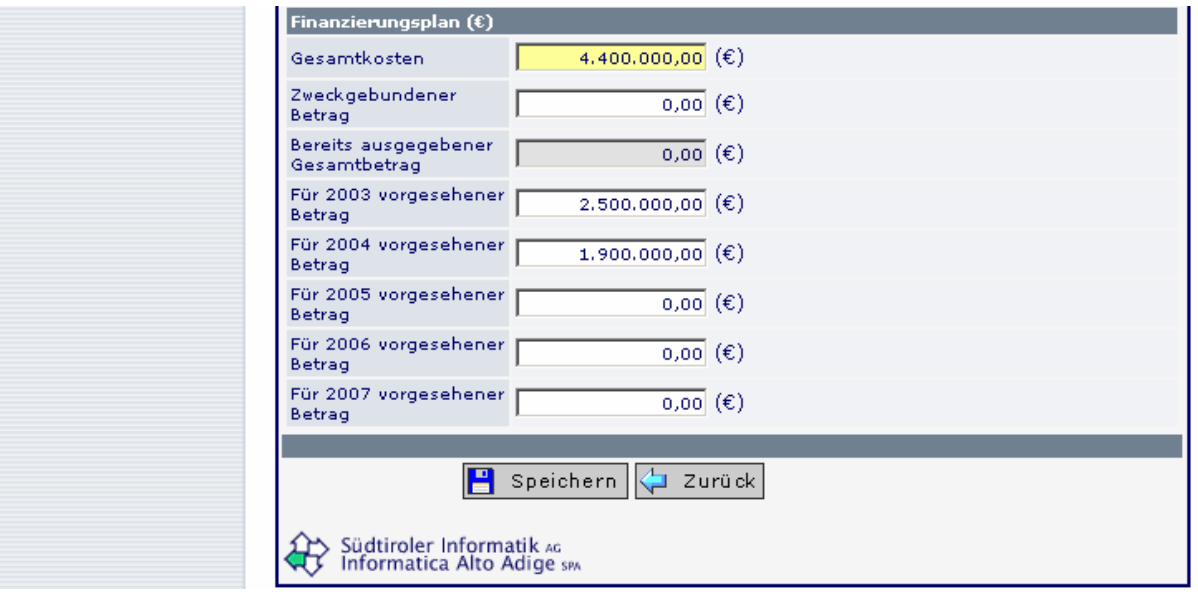

## **Gesamtkosten:**

In diesem Feld werden die voraussichtlichen Gesamtkosten des Bauvorhabens bzw. des Bauloses angegeben. Diese beinhalten die Baukosten sowie die anderen Beträge, welche dem Bauträger für folgende Leistungen zur Verfügung stehen:

- in Regie auszuführende Bauarbeiten, die im Projekt vorgesehen und vom Auftrag ausgeschlossen sind,
- Anschlüsse an das öffentliche Netz,
- Vermessungen, Aufnahmen, Untersuchungen und Überprüfungen, technische Ausgaben für die Planung, die Bauleitung, die tägliche Bauaufsicht und Abrechnung, die technischen

Überprüfungen gemäß den besonderen Vergabebedingungen, die Beratungs- oder Unterstützungstätigkeit sowie Kosten für Laboranalysen und Abnahmen,

- Ausgaben für Einrichtungs- und Ausstattungsgegenstände,
- Mehrwertsteuer und allfällige sonstige Steuern und Abgaben.

Die Ausgaben für den Ankauf von Grundstücken oder Immobilien und Entschädigungen werden nicht berücksichtigt.

# **Zweckgebundener Betrag:**

Geben Sie in diesem Feld den bis 31.12. des vorhergehenden Jahres bereits zweckgebundenen Betrag ein.

# **Bereits ausgegebener Gesamtbetrag:**

Das Feld wird vom System ausgefüllt und kann nicht geändert werden. Bei einem Bauvorhaben, welches bereits im Laufen ist, wird aus der Rechnungslegung des vorhergehenden Jahres die Summe folgender Beträge übernommen: "Bereits ausgegebener Gesamtbetrag" und "Im Jahr 200x ausgegebener Gesamtbetrag".

# **Für 200x vorgesehener Betrag:**

In den einzelnen Feldern werden die Beträge der Arbeiten angegeben, deren Ausführung in den entsprechenden Jahren vorgesehen ist (wenn möglich, den Baufortschritten entnehmen). Die einzelnen Beträge sind Teile der angegebenen Gesamtkosten.

## **Zusammenhang zwischen den Beträgen des Finanzierungsplans:**

Bei der Erstellung des Finanzierungsplans müssen folgende Zusammenhänge zwischen den angegebenen Beträgen berücksichtigt werden:

A. Wenn der Bauträger das Feld "Zweckgebundener Betrag" verwendet:

Gesamtkosten = Zweckgebundener Betrag + vorgesehene Beträge

B. Wenn der Bauträger das Feld "Zweckgebundener Betrag" nicht verwendet:

Gesamtbetrag = Bereits ausgegebener Betrag + vorgesehene Beträge

Wenn Sie die Seite verlassen möchten, ohne die Eingabe bzw. die Änderungen zu speizurück chern, so klicken Sie auf das Symbol

Zum Speichern der eingegebenen Daten wählen Sie die entsprechende Schaltfläche **E** Speichern In der darauf folgenden Eingabemaske erscheint das eingegebene Bauvorhaben innerhalb des Jahresprogramms.

## **Hinweis:**

Wenn das Feld "Zweckgebundener Betrag" ausgefüllt wurde, dann muss die Summe aus "Zweckgebundener Betrag" und "Für xxxx (Jahre) vorgesehene Beträge" den Gesamtkosten entsprechen.

Wurde das Feld "Zweckgebundener Betrag" nicht ausgefüllt, dann muss die Summe aus "Bereits ausgegebener Gesamtbetrag" und "Für xxxx (Jahre) vorgesehene Beträge" den Gesamtkosten entsprechen.

Wird ein Bauvorhaben oder ein Baulos unvollständig eingegeben oder werden die obgenannten Kriterien nicht berücksichtigt, dann ist es nicht möglich, die Eingabe zu speichern.

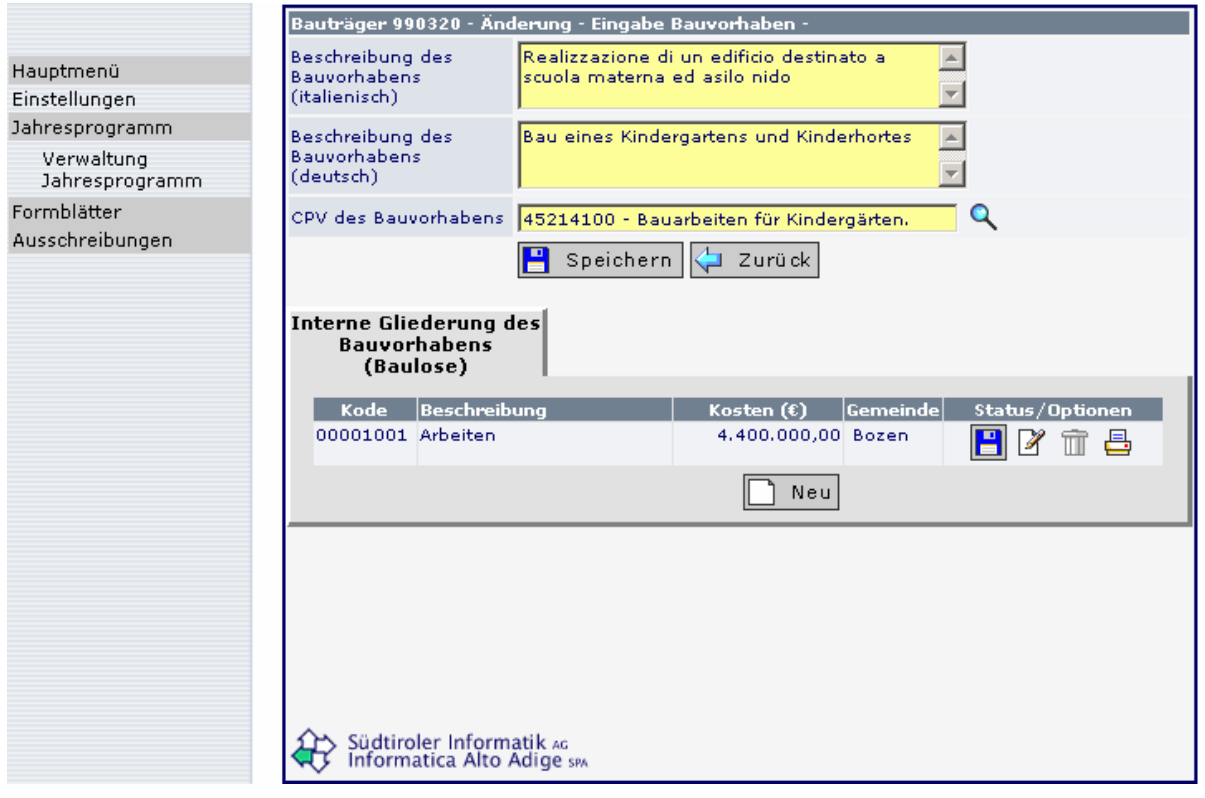

Für die Eingabe eines weiteren Bauloses klicken Sie auf das Feld  $\Box$  Neul. Die Verwaltungs- und technischen Spesen können im Betrag des/der Bauloses/e enthalten sein oder auch in einem eigenen Baulos eingegeben werden.

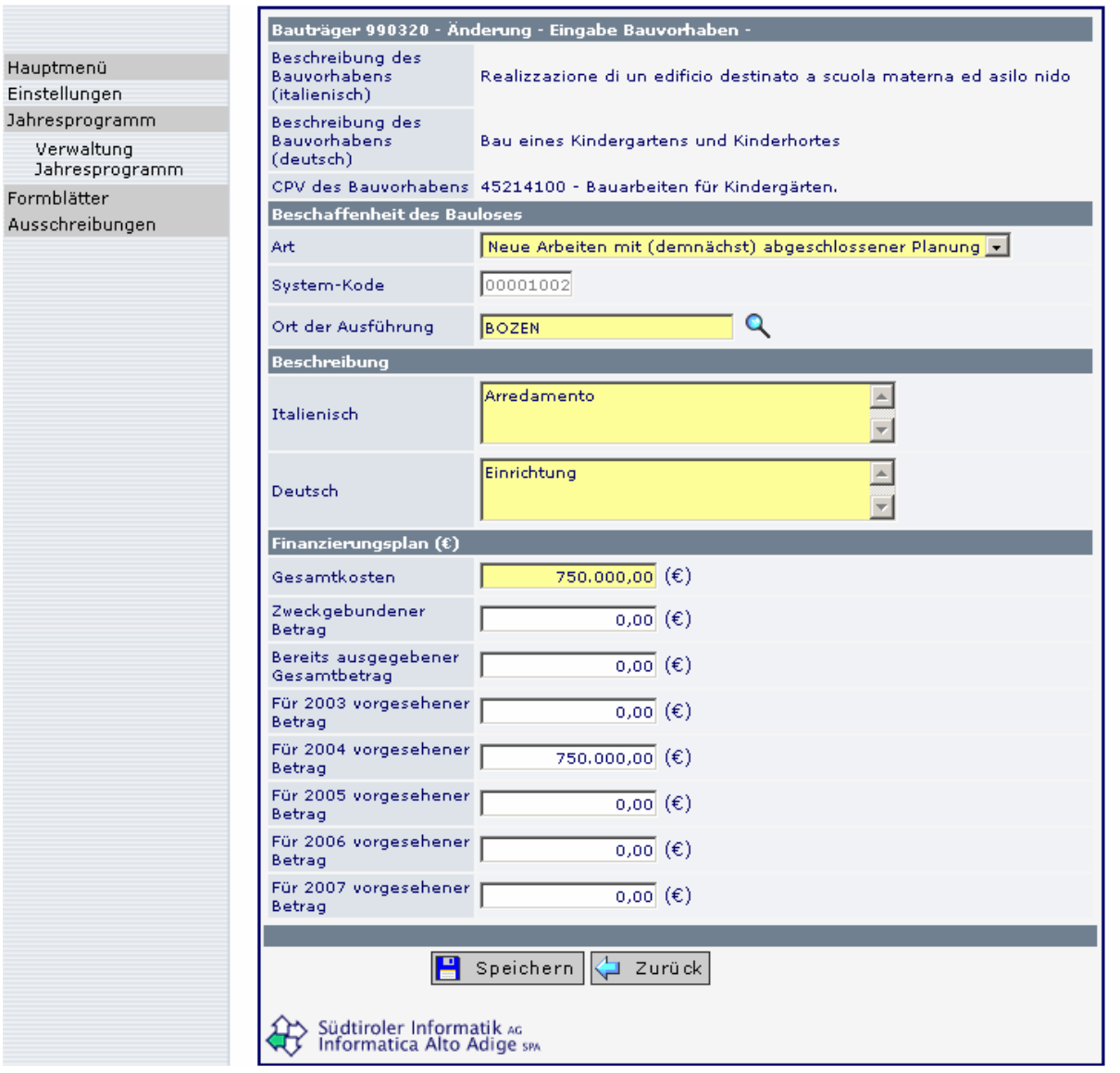

Die einzelnen Baulose erhalten eine eigene Nummerierung innerhalb des Bauvorhabens. Dem Kode des Bauvorhabens wird eine fortlaufende Nummerierung (innerhalb des Bauvorhabens) hinzugefügt.

Änderungen an bereits eingegebenen Bauvorhaben können Sie vornehmen, indem Sie das Bauvorhaben bzw. das Baulos öffnen, die Daten verbessern und danach die vorgenommenen Änderungen speichern.

Zum Bearbeiten, Löschen oder Ausdrucken eines Bauloses stehen die entsprechenden Symbole zur Verfügung.

Mit **V** zurück kehren Sie zur Übersicht der Bauvorhaben zurück, auf der nun das eingetragene Bauvorhaben aufscheint.

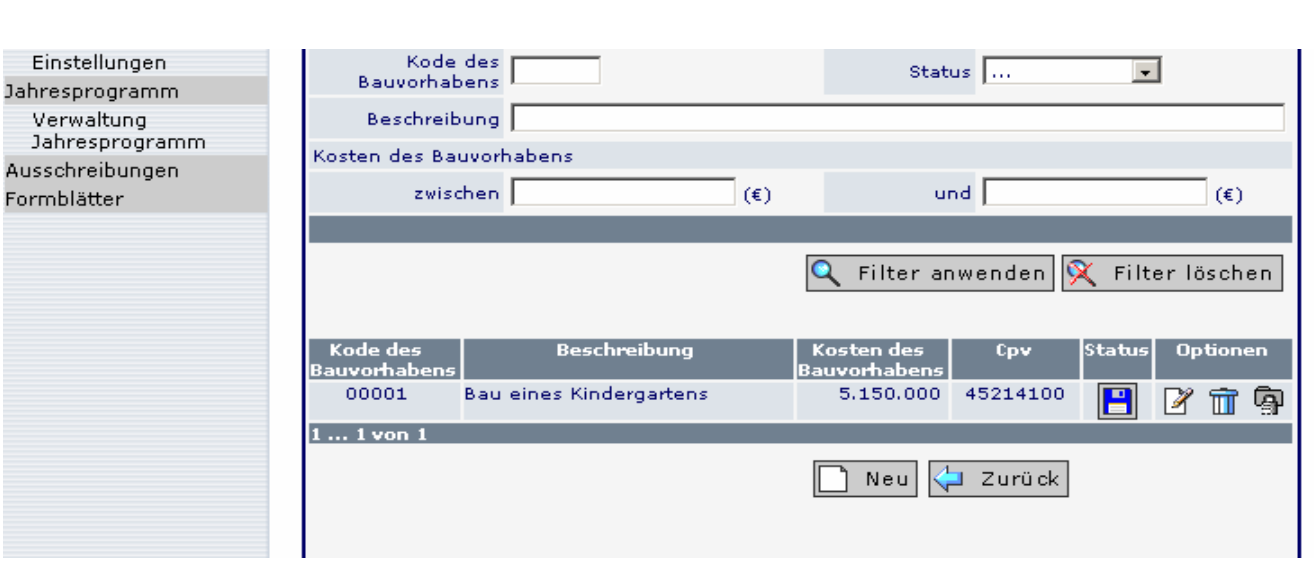

Jahresprogramm / Rechnungslegung 2011

Die wichtigsten Informationen des Bauvorhabens scheinen auf: Kode, Beschreibung, Gesamtkosten, CPV-Code. Die neu hinzugefügten Bauvorhaben werden nach dem fortlaufenden

Kode des Bauvorhabens geordnet.

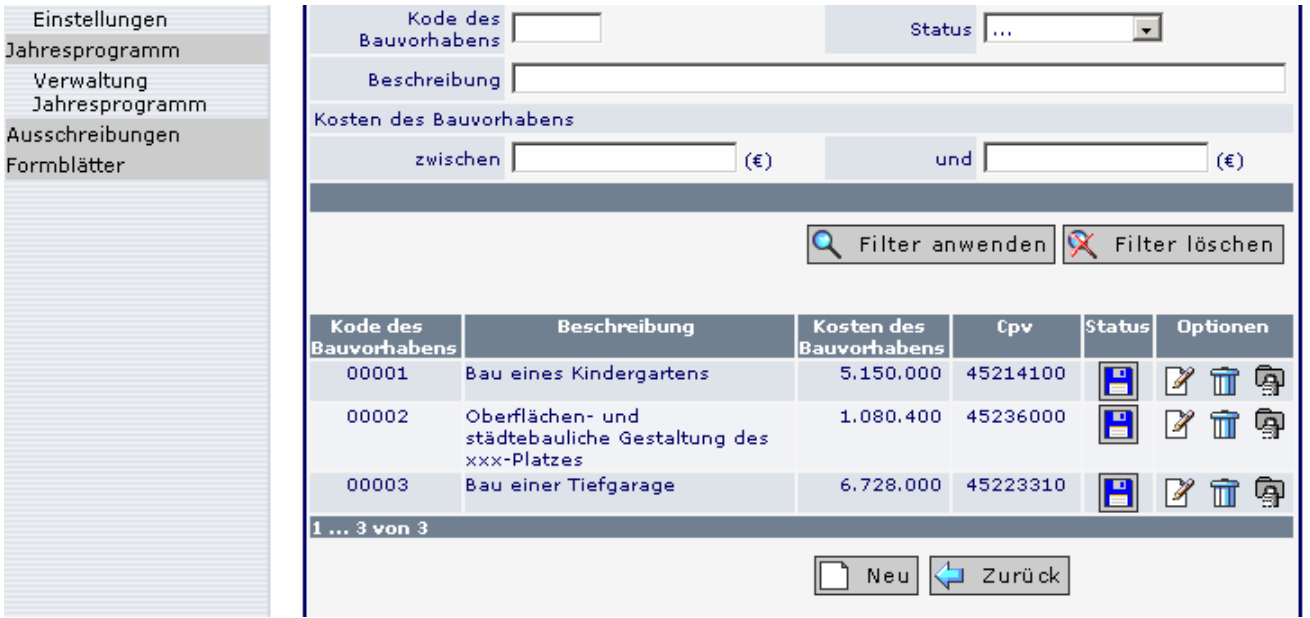

Der Filter zur Auflistung der einzelnen Bauvorhaben kann nach verschiedenen Kriterien (Kode des Bauvorhabens, Status, Beschreibung, Kosten des Bauvorhabens) mit der Schaltfläche Q Filter anwenden innerhalb der Seite "Filter Bauvorhaben 200x" gestartet werden.

Mit der Schaltfläche **W** Filter löschen werden alle Filter annulliert und die Bauvorhaben werden nach dem Kode des Bauvorhabens aufgelistet.

Ein falsch eingegebenes Bauvorhaben können Sie löschen, indem Sie das Symbol  $\overline{m}$  anklicken.

Wählen Sie das Symbol 8, um das Bauvorhaben zu öffnen und eventuelle Änderungen vorzunehmen.

 $Neu$ Für die Eingabe eines neuen Bauvorhabens klicken Sie wieder auf das Symbol (Ausgangspunkt: Übersicht der Bauvorhaben). Zum Ändern oder Löschen eines Bauvorhabens führen Sie die entsprechenden Befehle aus.

**Hinweis:** Wenn Sie ein Bauvorhaben löschen, wird auch der entsprechende Kode gelöscht. Dieser Kode kann kein zweites Mal einem Bauvorhaben zugewiesen werden.

Sie gelangen mit **zurück** zur Übersicht der Programme.

# **1.5 Genehmigung des Jahresprogramms und Übermittlung an die Beobachtungsstelle**

Gehen Sie zur Seite, auf der die Jahresprogramme und Rechnungslegungen aufgelistet sind.

Wählen Sie das Symbol **bereigten Eingabemaske sind die Daten betreffend die Geneh**migung des Jahresprogramms anzuführen. Die Eingabe der Genehmigungsdaten des Programms wird mit **B** Speichern bestätigt.

Als Maßnahme können Sie aus dem Listenfeld unter folgenden Bezeichnungen wählen:

- Sonstiges
- Dekret
- Beschluss
- Verfügung

Wählen Sie die Maßnahme, mit welcher das Jahresprogramm genehmigt wurde.

**Beachten Sie:** Mit der Eingabe und dem Speichern der Daten zur Genehmigung des Jahresprogramms erfolgt die definitive Bestätigung des Jahresprogramms und die Übermittlung der Daten an die Beobachtungsstelle.

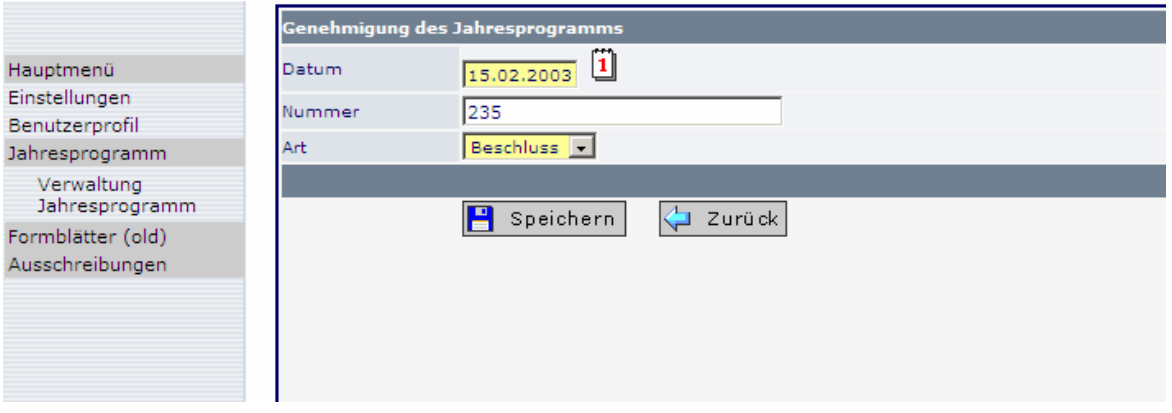

Nachdem Sie die eingegebenen Daten gespeichert haben, können Sie das Jahresprogramm nicht mehr löschen.

Das Programm wird durch folgendes Symbol gekennzeichnet:

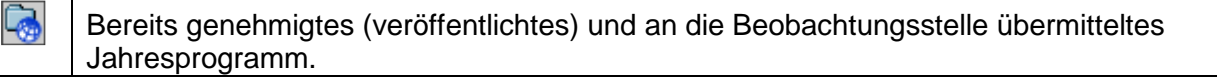

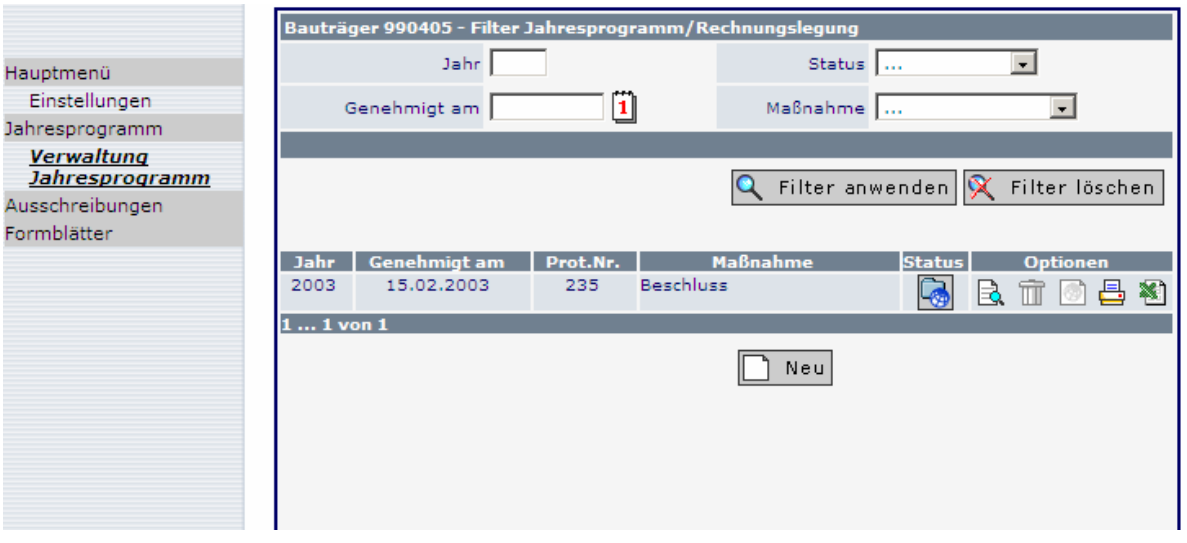

# **1.6 Änderungen am Jahresprogramm im Laufe des Jahres**

Änderungen am Jahresprogramm, die im Laufe des Jahres durch einen Beschluss oder eine andere Maßnahme des zuständigen Organs vorgenommen werden, sind auch im Informationssystem festzuhalten und innerhalb von 30 Tagen an die Beobachtungsstelle zu übermitteln.

Durch einen Klick auf das Symbol **haben Sie folgende Auswahlmöglichkeiten:** 

1. Änderung/Aktualisierung des Jahresprogramms

2. Rechnungslegung der durchgeführten Arbeiten am Jahresende

Je nach Auswahl erhalten Sie eine Kopie, in welcher Sie die Änderungen im Laufe des Jahres vornehmen oder am Jahresende die Rechnungslegung der durchgeführten Arbeiten erstellen. Die Wahl wird mit "Speichern" bestätigt.

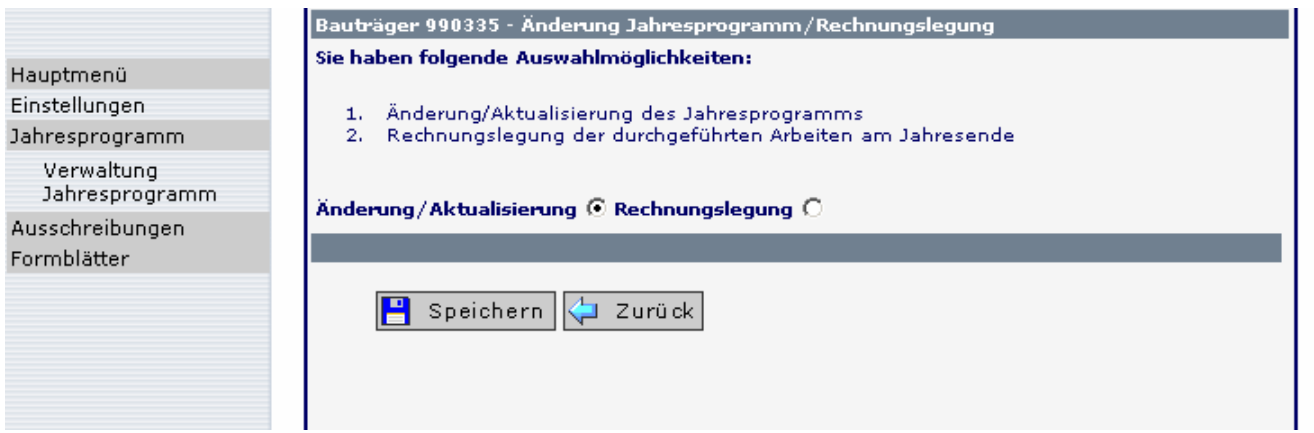

Wird "Änderung/Aktualisierung" ausgewählt, schiebt sich oberhalb des zuletzt übermittelten Jahresprogramms eine Zeile mit dem neuen Programm ein.

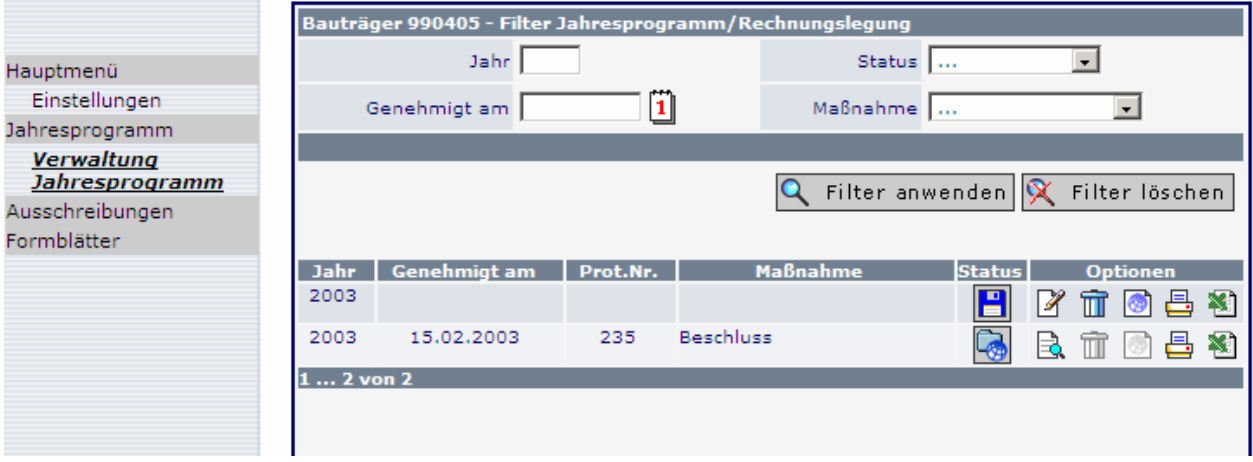

Durch Anklicken des Symbols öffnet sich diese neue Version des Programms: Sämtliche Bauvorhaben können aufgerufen und die jeweiligen Beträge geändert werden. Außerdem ist es möglich, neue Bauvorhaben hinzuzufügen.

Die Übermittlung des aktualisierten Jahresprogramms erfolgt so wie unter Punkt 1.5 beschrieben.

**Beobachtungsstelle für öffentliche Verträge der Autonomen Provinz Bozen Osservatorio contratti pubblici della Provincia autonoma di Bolzano** 16

# **1.7 Die Rechnungslegung**

Die Erstellung der Rechnungslegung am Jahresende verfolgt folgende Zwecke:

- 1. Mitteilung der Ausgaben, welche im Laufe des Jahres zur Realisierung eines bestimmten Bauwerks effektiv getätigt wurden;
- 2. Vervollständigung der Übersicht der realisierten Bauvorhaben mit den Bauvorhaben, die nicht durch eine Aktualisierung des Jahresprogramms mitgeteilt wurden;
- 3. Bauvorhaben, für welche bereits die Bescheinigung über die ordnungsgemäße Ausführung oder die Abnahmebescheinigung erstellt wurde, werden als beendet erklärt;
- 4. Aktualisierung der für die verschiedenen Jahre vorgesehenen Beträge für die Bauvorhaben, die im Laufe des Jahres nicht beendet wurden (der vorgesehene Betrag für das laufende Jahr muss nicht ajouriert werden).

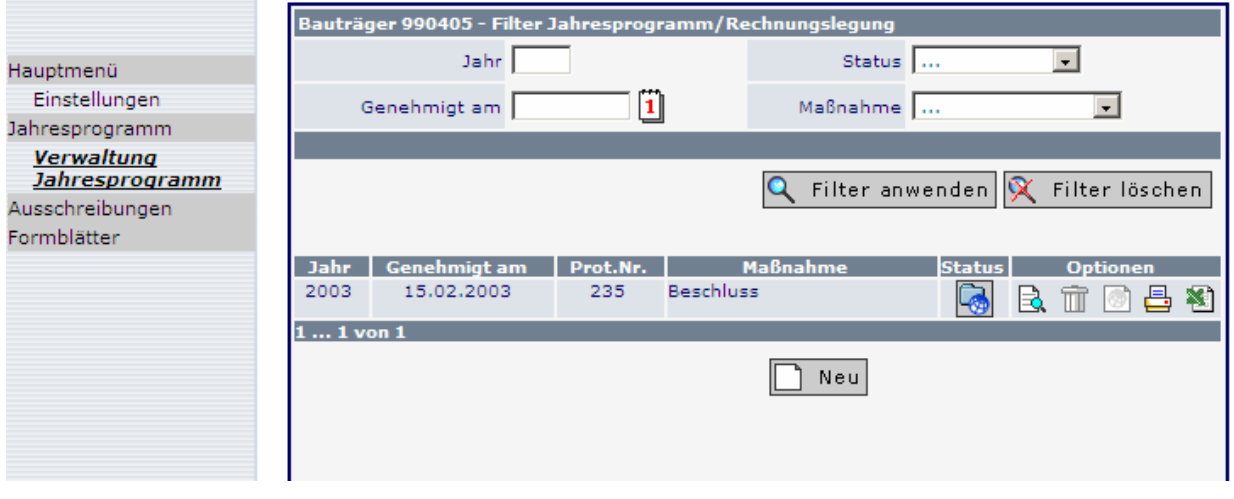

Klicken Sie auf das Symbol **Unter und wählen Sie Rechungslegung.** Dadurch kann eine Kopie des Programms erstellt und die Rechnungslegung eingegeben werden. Die Wahl wird mit "Speichern" bestätigt.

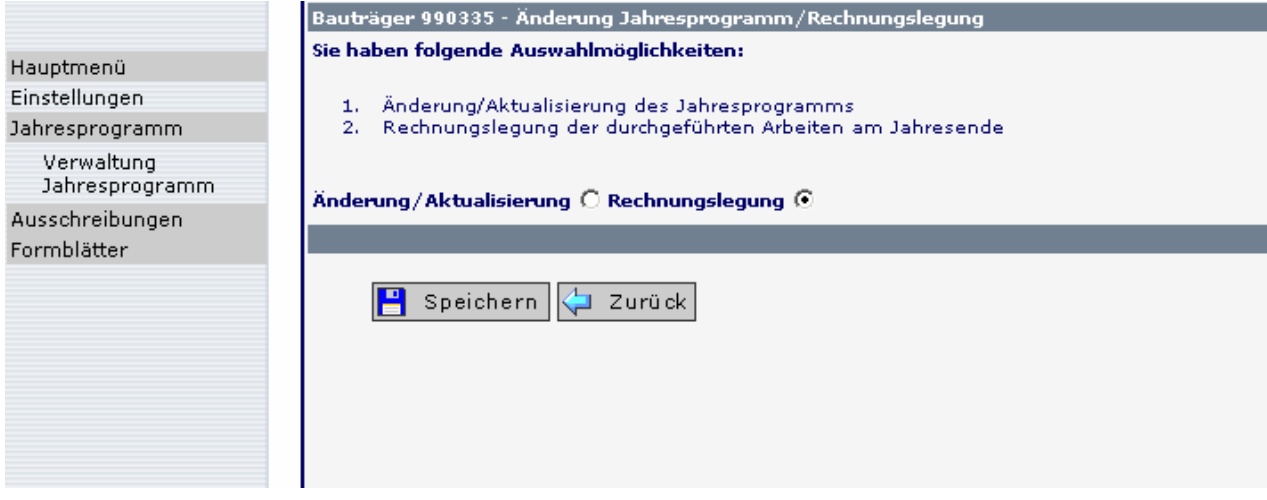

Wird "Rechnungslegung" ausgewählt, schiebt sich oberhalb des zuletzt übermittelten Jahresprogramms eine Zeile (Rechnungslegung) ein.

Nun kann das Programm, welches zuletzt an die Beobachtungsstelle übermittelt wurde, in Hinsicht auf die Kosten und vorgesehenen Spesen, die sich im Laufe des Jahres geändert haben, aktualisiert werden.

Sobald das Programm für die Eingabe der Rechnungslegung aufgerufen wird, können keine Änderungen mehr am zuvor übermittelten Jahresprogramm vorgenommen werden.

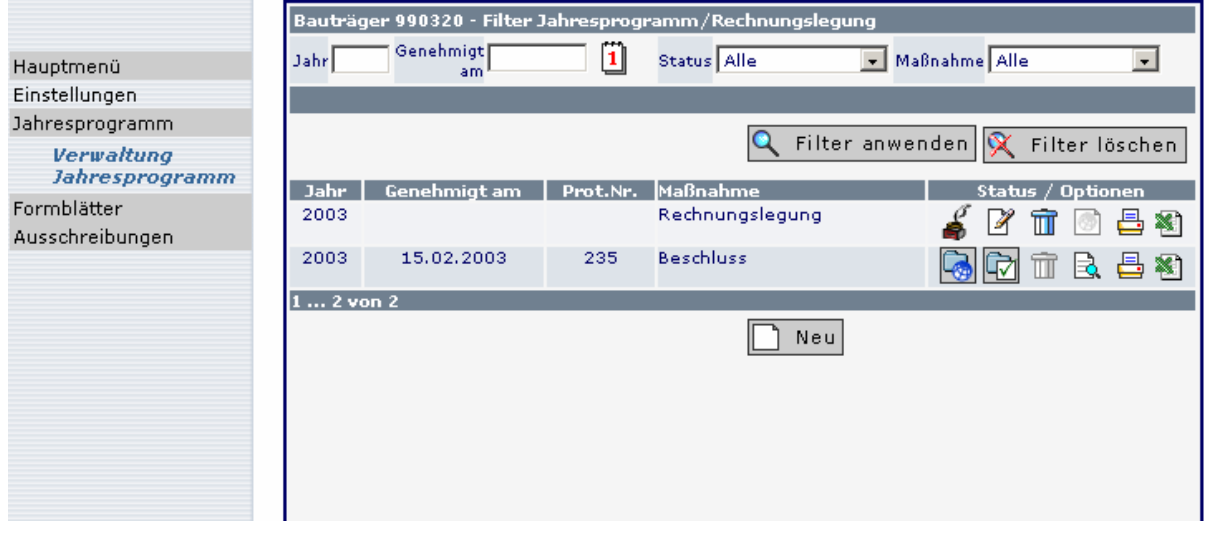

Das Symbol (unvollständig) scheint auf, wenn die Rechnungslegung Bauvorhaben enthält, deren Finanzierungsplan nicht mehr den vorgegebenen Kriterien entspricht. Die Angaben müssen vervollständigt und ajouriert werden.

Damit die effektiv ausgegebenen Beträge in Bezug auf die einzelnen Bauvorhaben eingegeben werden können, muss die Rechnungslegung durch Anklicken des Symbols <sup>[24</sup> (Änderungen) geöffnet werden.

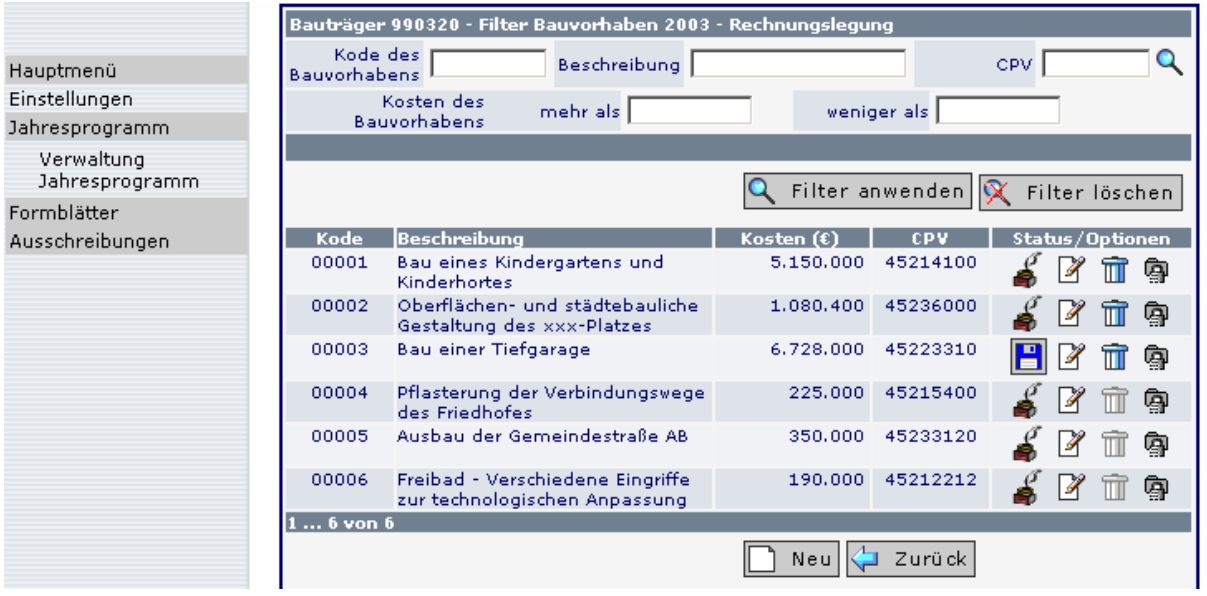

Es öffnet sich die Eingabemaske, die alle Bauvorhaben der letzten Version des Jahresprogramms enthält.

Das einzelne Baulos bzw. die Baulose innerhalb des Bauvorhabens werden wiederum durch das entsprechende Symbol  $\mathbb F$  geöffnet. Es erscheint die Maske, in welcher der letzte Teil, nämlich der Finanzierungsplan aktualisiert wird.

# **Finanzierungsplan**

**Gesamtkosten:** Sofern sich die geplanten Gesamtkosten geändert haben, wird der Betrag auf den neuesten Stand gebracht.

Im Feld **"Zweckgebundener Betrag**" ist der bis Ende des Jahres, für welches die Rechnungslegung erstellt wird, zweckgebundene Betrag anzuführen.

**Bereits ausgegebener Gesamtbetrag:** Der Betrag bezieht sich auf 31.12. des vorhergehenden Jahres. Der Wert wird vom System aus dem Jahresprogramm übernommen und kann nicht geändert werden.

**Im Jahr 200x ausgegebener Gesamtbetrag:** Summe der Ausgaben, welche im Jahr, auf welches sich die Rechnungslegung bezieht, getätigt wurden. Der Betrag ist ein Teil oder der Gesamtbetrag der angegebenen Gesamtkosten.

# Bei Beendigung des Bauvorhabens:

Sämtliche Bauvorhaben, deren letzte Abnahme innerhalb 31.10. durchgeführt wurde, müssen (unabhängig vom Betrag der Gesamtkosten) in der Rechnungslegung des betreffenden Jahres beendet werden, unter Angabe sämtlicher entstandenen/anrechenbaren Kosten**.**

**Für 200x vorgesehener Betrag:** Der ursprünglich vorgesehene Betrag des Jahres, für welches die Rechnungslegung erstellt wird, wird übernommen. Dieser Betrag kann nicht geändert werden.

**Für die einzelnen Jahre vorgesehene Beträge:** Die für die Folgejahre vorgesehenen Beträge sind einzugeben.

In der Rechnungslegung muss beim Finanzierungsplan eine der folgenden Kontrollen beachtet werden:

A. Wenn der Bauträger das Feld "Zweckgebundener Betrag" verwendet:

Gesamtkosten = Zweckgebundener Betrag + vorgesehene Beträge **(das laufende Jahr wird nicht in Betracht gezogen)**

B. Wenn der Bauträger das Feld "Zweckgebundener Betrag" nicht verwendet:

Gesamtbetrag = Bereits ausgegebener Betrag + vorgesehene Beträge **(das laufende Jahr wird nicht in Betracht gezogen)**

In allen Fällen können bei der Erstellung der Rechnungslegung die Beträge folgender Felder nicht geändert werden: Bereits ausgegebener Gesamtbetrag sowie Für das laufende Jahr vorgesehener Betrag. Diese Felder werden mit einem grauen Hintergrund gekennzeichnet. Dies deshalb, da einerseits ein eigenes Feld für die Ausgaben des laufenden Jahres vorgesehen ist; andererseits hat es keinen Sinn, den vorgesehenen Betrag bei der Erstellung der Rechnungslegung zu ändern.

# BEISPIEL 1: **FÜR EIN BAUVORHABEN WURDE DIE ABNAHME DURCHGEFÜHRT - BEENDEN DES BAUVORHABENS**

Füllen Sie in diesem Fall das Feld Im Jahr 200x ausgegebener Gesamtbetrag aus.

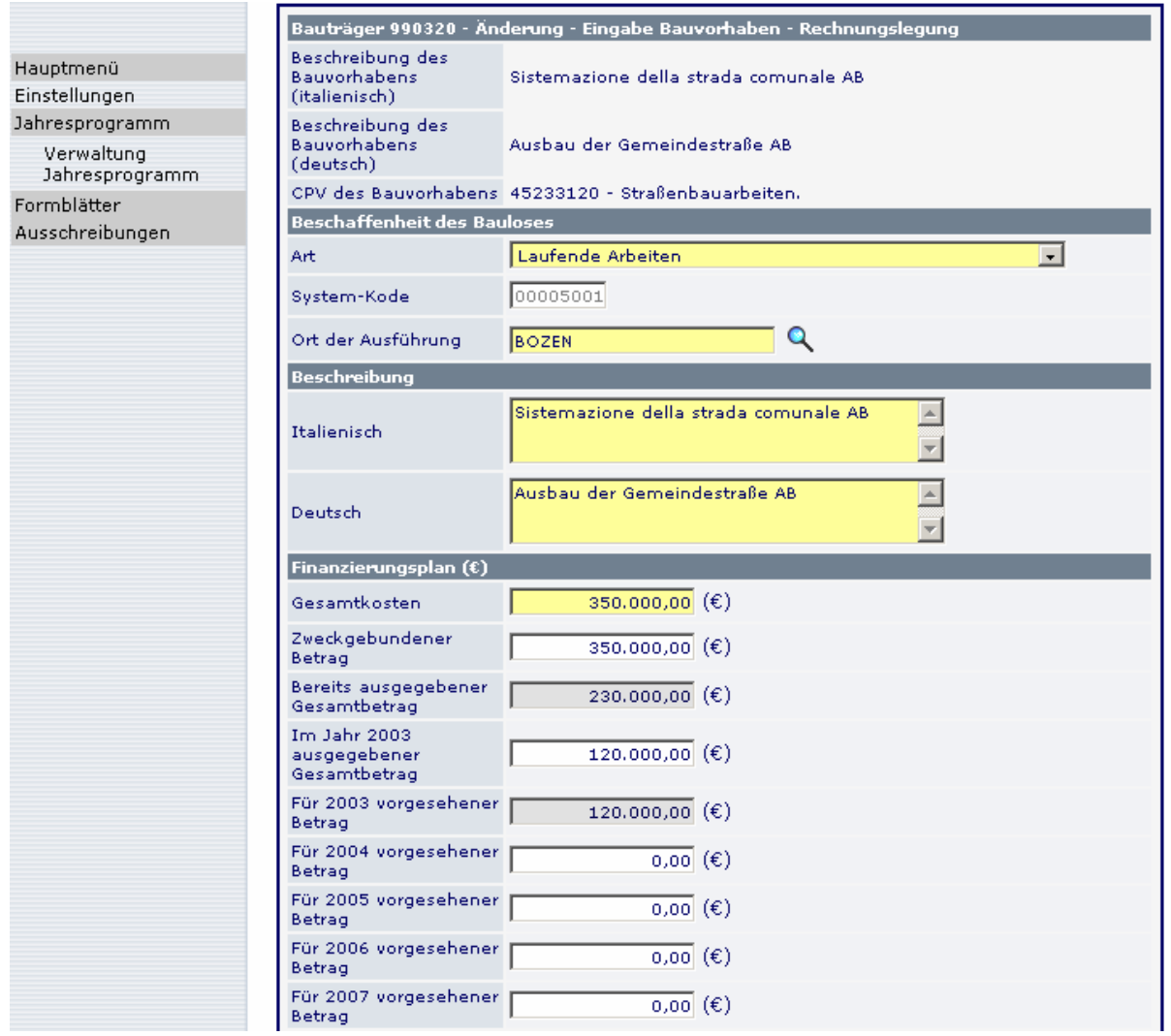

Wenn die effektiven Gesamtkosten geringer oder höher ausfallen als ursprünglich geplant, dann ist auch der Betrag im Feld "Gesamtkosten" richtig zu stellen und es sind die effektiv entstandenen Gesamtkosten des Bauvorhabens anzugeben.

Wenn bei Beendigung des Bauvorhabens die effektiven Ausgaben den Gesamtkosten entsprechen, dann kann in Ausnahmefällen der zweckgebundene Betrag auch höher als die effektiven Gesamtkosten sein.

Sämtliche Bauvorhaben, deren letzte Abnahme innerhalb 31.10. durchgeführt wurde, müssen (unabhängig vom Betrag der Gesamtkosten) in der Rechnungslegung des betreffenden Jahres beendet werden, unter Angabe sämtlicher entstandenen/anrechenbaren Kosten.

Speichern Sie die eingegebenen Daten mit der entsprechenden Schaltfläche **.** Speichern Dadurch gelangen Sie auf die Seite, auf der die einzelnen Baulose aufgelistet sind.

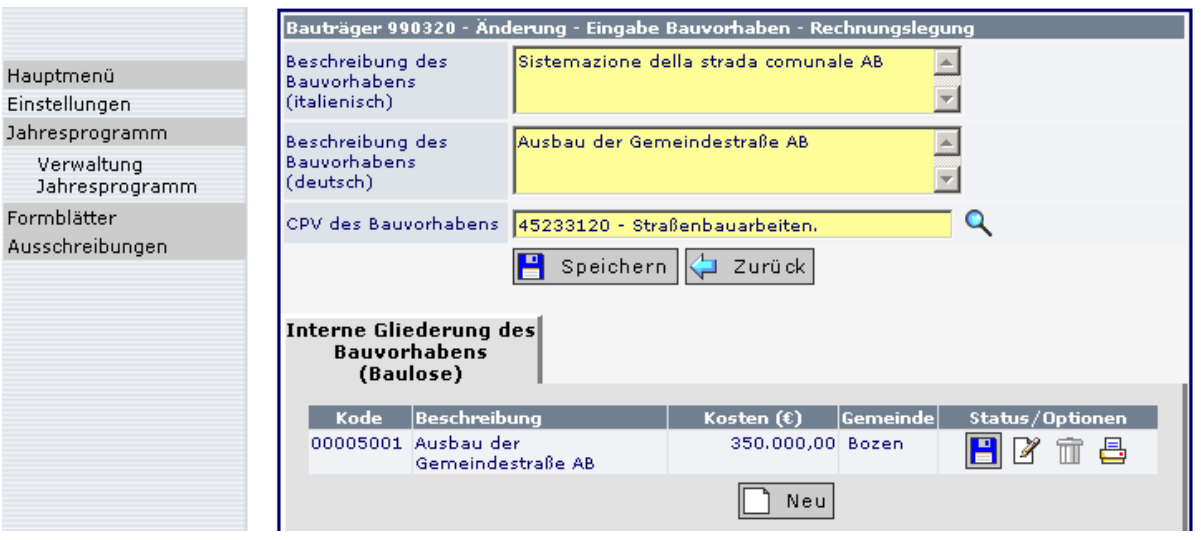

Mit <mark><destigation die Seite, auf der die Bauvorhaben aufgelistet sind.</mark>

Das Bauvorhaben wird durch Anklicken des Symbols (rot) als beendet erklärt. Das "beendete" Bauvorhaben wird durch das Symbol gekennzeichnet. Erst wenn dieses Symbol **X** aufscheint, ist das Bauvorhaben beendet und wird nicht in das darauf folgende Jahresprogramm übertragen.

Ein Bauvorhaben kann nur dann beendet werden, wenn der insgesamt ausgegebene Gesamtbetrag (Summe aus "Bereits ausgegebener Gesamtbetrag" und "Im Jahr 200X ausgegebener Gesamtbetrag") den Gesamtkosten entspricht. Weiters muss bei sämtlichen Formblättern, die zum Bauvorhaben Bezug nehmen, das jeweils letzte Formblatt übermittelt worden sein (in den meisten Fällen "Abnahme"). Nur dannl ist das Symbol rot und somit aktiv.

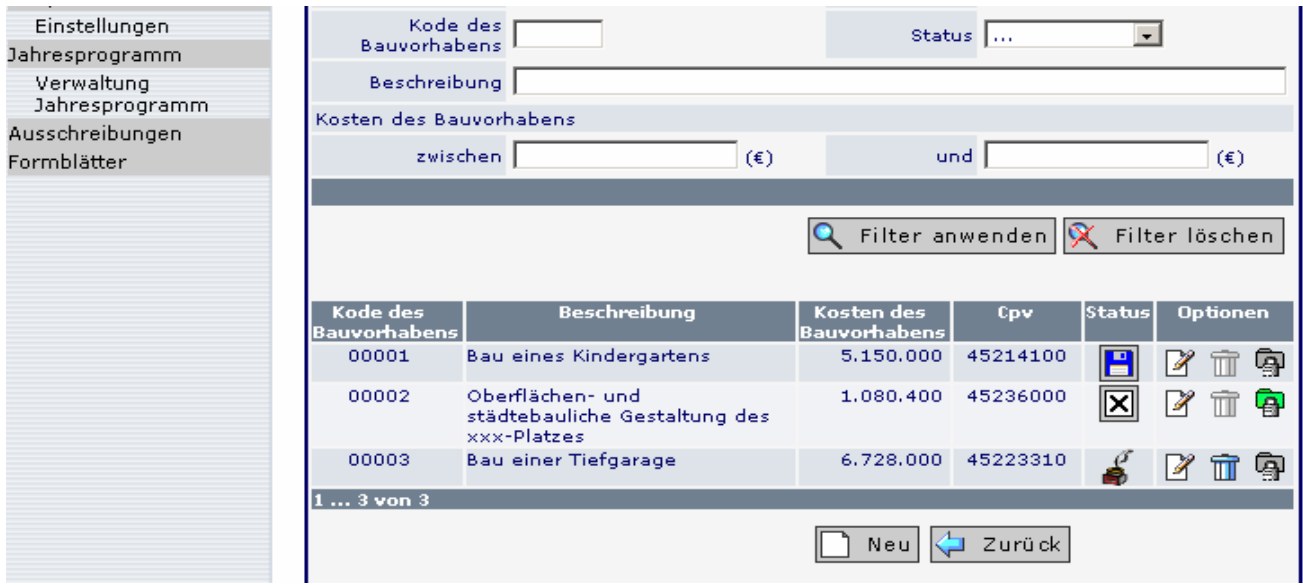

# BEISPIEL 2: **DAS BAUVORHABEN WURDE NICHT ABGESCHLOSSEN UND DIE VORGESEHENEN AUSGABEN ENTSPRECHEN IMMER NOCH DEM FINANZIERUNGSPLAN**

Füllen Sie in diesem Fall das Feld Im Jahr 200x ausgegebener Gesamtbetrag aus, sofern Ausgaben getätigt wurden, und klicken Sie dann auf **.** Speichern

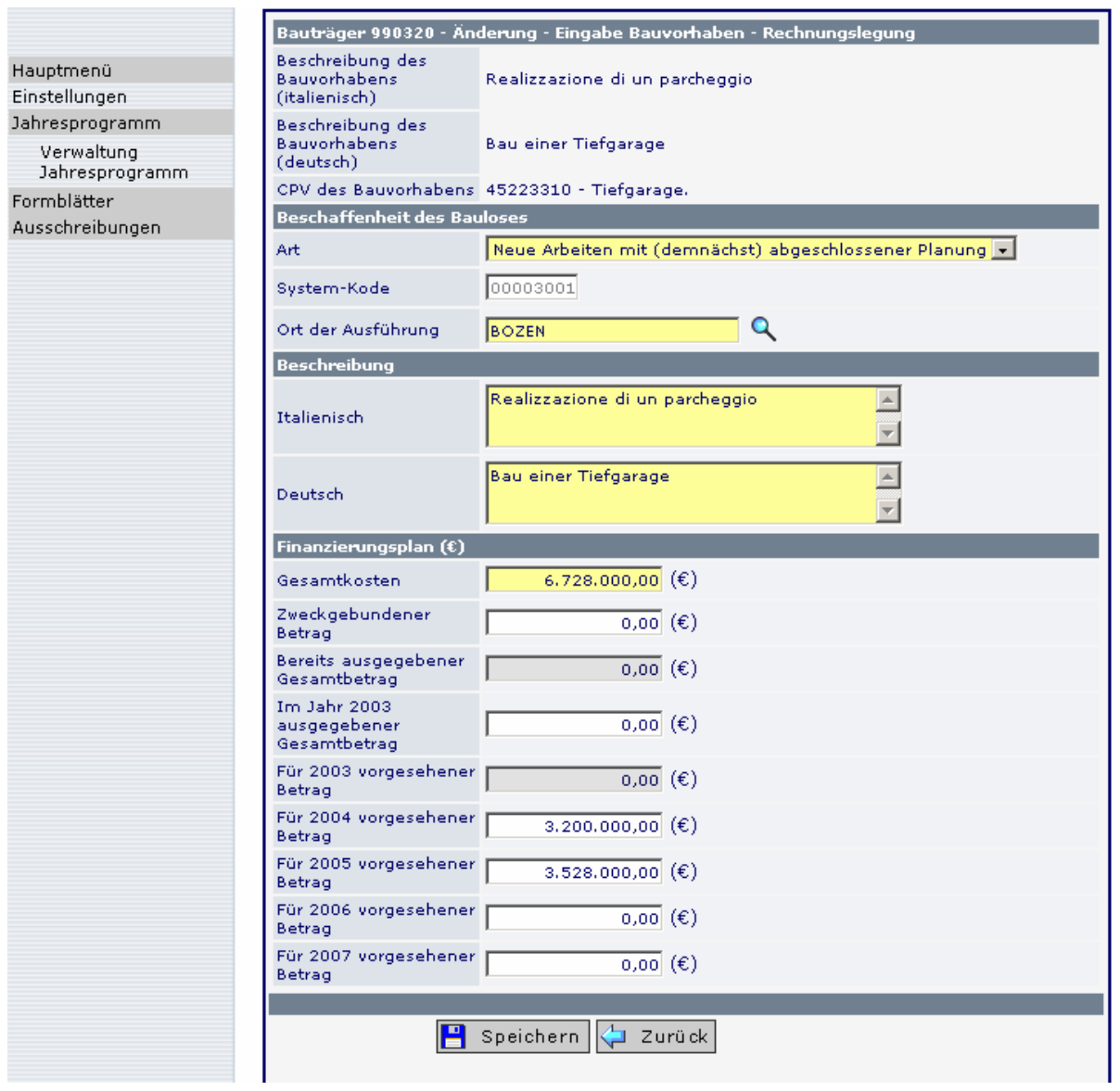

Sie gelangen zur Seite, in der das Bauvorhaben mit den einzelnen Baulosen aufscheint. Klicken Sie nun auf & Zurück

Jetzt gelangen Sie auf die Seite zurück, die alle Bauvorhaben/Bauwerke auflistet und Sie können mit der Rechnungslegung eines weiteren Bauvorhabens fortfahren.

**Beobachtungsstelle für öffentliche Verträge der Autonomen Provinz Bozen Osservatorio contratti pubblici della Provincia autonoma di Bolzano** 22

# BEISPIEL 3: **DAS BAUVORHABEN WURDE NICHT ABGESCHLOSSEN UND DIE VORGESEHENEN AUSGABEN DES FINANZIERUNGSPLANS WERDEN ÜBERPRÜFT**

Füllen Sie in diesem Fall das Feld Im Jahr 200x ausgegebener Gesamtbetrag aus sowie alle Felder in Bezug auf jene Beträge, die aktualisiert werden müssen.

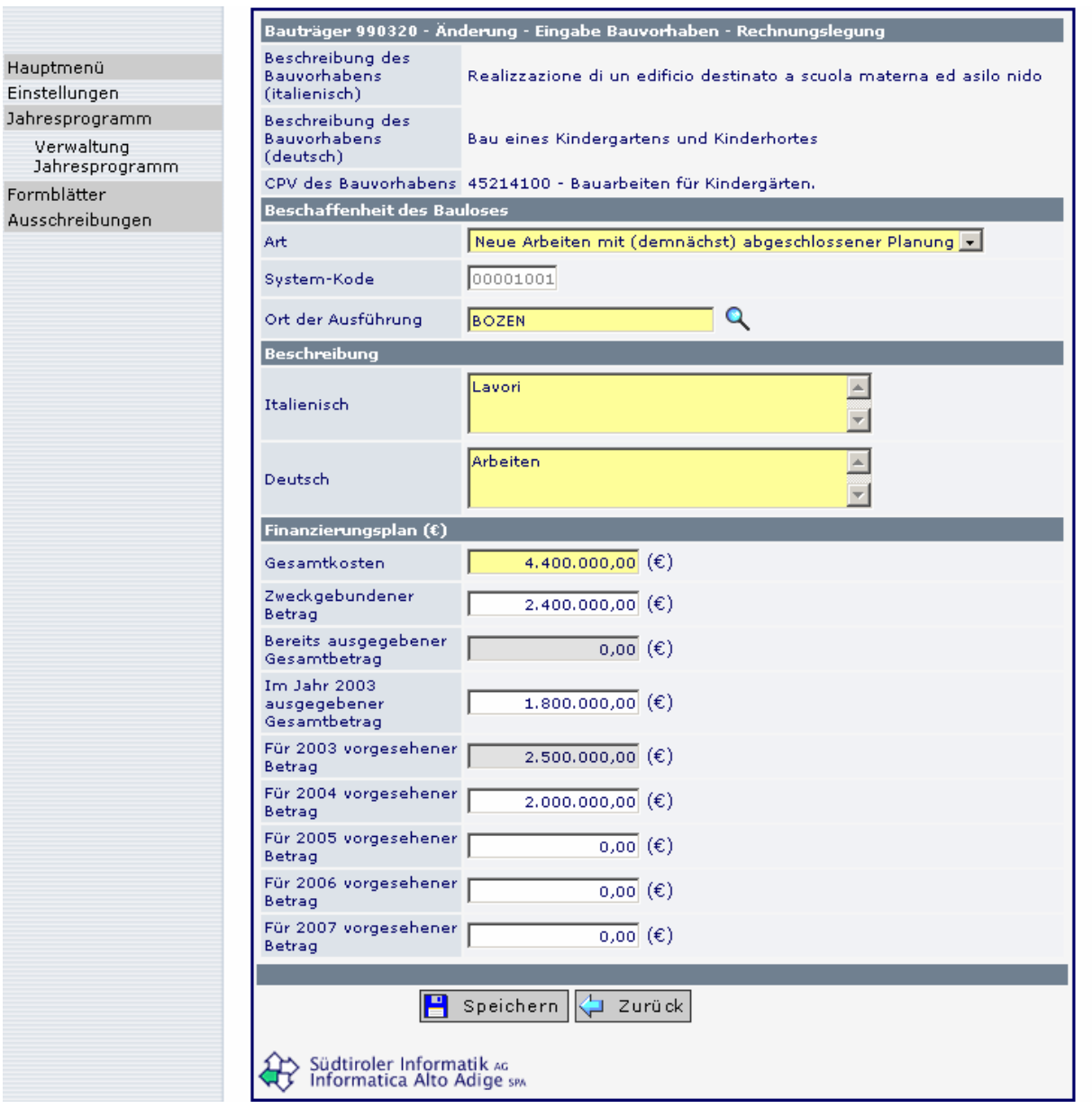

Klicken Sie dann auf die Schaltfläche **Burgerer Sie kommen wieder auf die Eingabe**seite des Bauvorhabens zurück, auf der die einzelnen Baulose aufgelistet sind.

Klicken Sie nun auf <a>Laurück

Jetzt gelangen Sie auf die Seite zurück, die alle Bauvorhaben/Bauwerke auflistet und Sie können mit der Rechnungslegung eines weiteren Bauvorhabens fortfahren.

# **Eingabe von neuen Arbeiten in der Rechnungslegung**

Es kann vorkommen, dass im Laufe des Jahres neue Bauvorhaben realisiert werden, die im Jahresprogramm nicht vorgesehen waren und noch nicht an die Beobachtungsstelle übermittelt wurden. Formell genehmigte Änderungen des Programms wurden bereits im Laufe des Jahres in das System eingegeben und an die Beobachtungsstelle übermittelt.

Wurde die Änderung des Programms noch nicht mitgeteilt, kann die entsprechende Änderung bei der Erstellung der Rechnungslegung erfolgen.

Um ein neues Bauvorhaben/Bauwerk einzugeben, wählen Sie auf der Seite der Bauvorhaben die Schaltfläche **Installate** 

In diesem Fall ist in folgenden Feldern kein Eintrag möglich:

- "Bereits ausgegebener Gesamtbetrag": Dieser bezieht sich auf den 31.12. des vorhergehenden Jahres. Wenn im vorhergehenden Jahr bereits Ausgaben getätigt wurden, dann ist das Bauvorhaben bereits im Jahresprogramm enthalten.
- "Für das laufende Jahr vorgesehener Betrag": Bei der vorhergehenden Übermittlung des Jahresprogramms war das Bauvorhaben noch nicht geplant, ansonsten wäre es bereits enthalten.

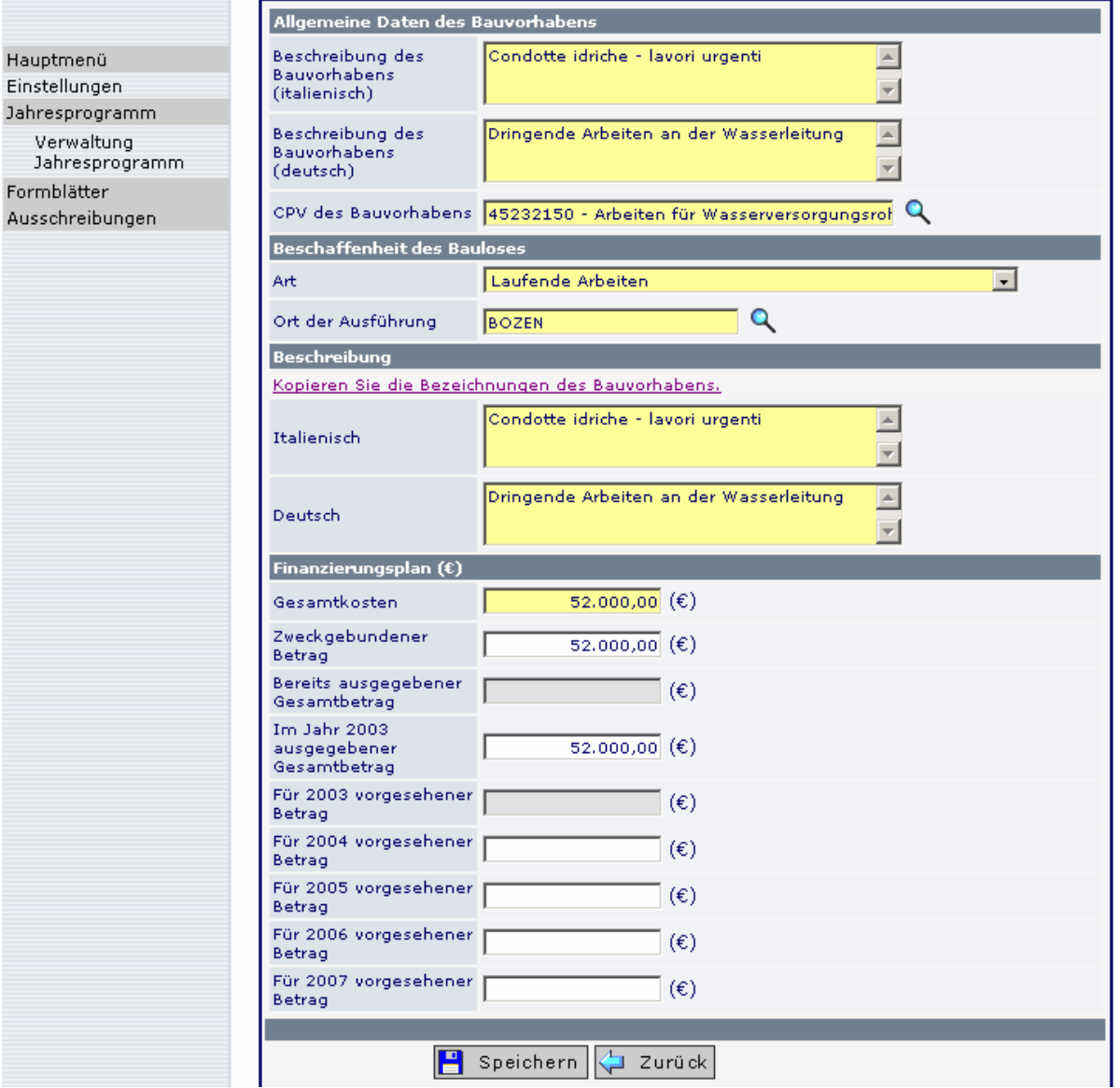

## **Das Bauvorhaben wird nicht mehr realisiert**

Wurden im Jahresprogramm Bauvorhaben eingefügt und an die Beobachtungsstelle übermittelt, bei denen sich zu einem späteren Zeitpunkt herausstellt, dass die Arbeiten nicht durchgeführt werden, dann besteht die Möglichkeit, die Gesamtkosten im Finanzierungsplan auf Null zu setzen und das Bauvorhaben, so wie auf Seite 21 beschrieben, zu beenden. Auf diese Weise kann das Bauvorhaben allerdings nur dann beendet werden, wenn noch keine Ausgaben getätigt und keine Formblätter ausgefüllt wurden.

Wenn bereits Ausgaben getätigt wurden, dann müssen die Gesamtkosten auf den bereits getätigten Ausgaben reduziert und das Bauvorhaben beendet werden.

#### **Veröffentlichung der Rechnungslegung (Übermittlung an die Beobachtungsstelle)**

Sobald alle Beträge der Rechnungslegung für das laufende Jahr eingegeben worden sind,

muss die Rechnungslegung veröffentlicht werden. Wählen Sie dafür das Symbol (Seite, auf der die Programme aufgelistet sind). Das Symbol ist nur dann aktiv, wenn die Rechnungslegung keine unvollständigen Bauvorhaben enthält.

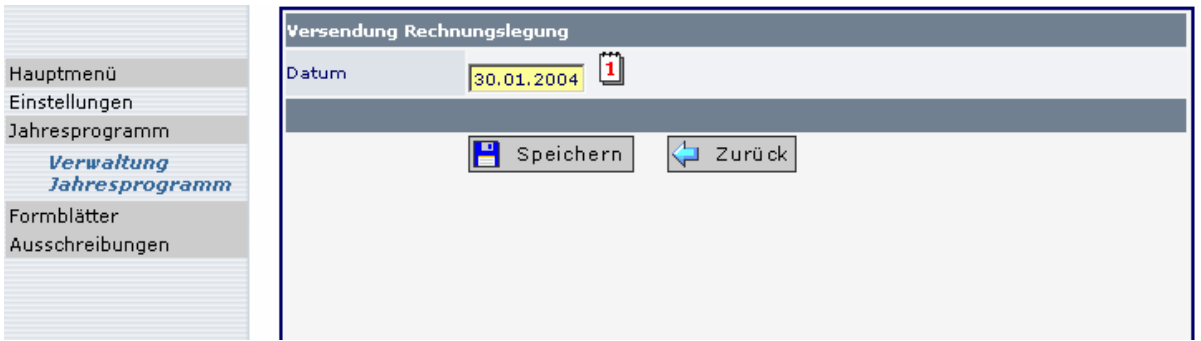

Das System schlägt das heutige Datum als Übermittlungsdatum der Rechnungslegung vor. Durch Anklicken des Symbols "Speichern" wird die Rechnungslegung an die Beobachtungsstelle übermittelt. Nach Speichern der Daten erscheint das Symbol , was bedeutet, dass die Rechnungslegung des Bezugsjahres übermittelt worden ist.

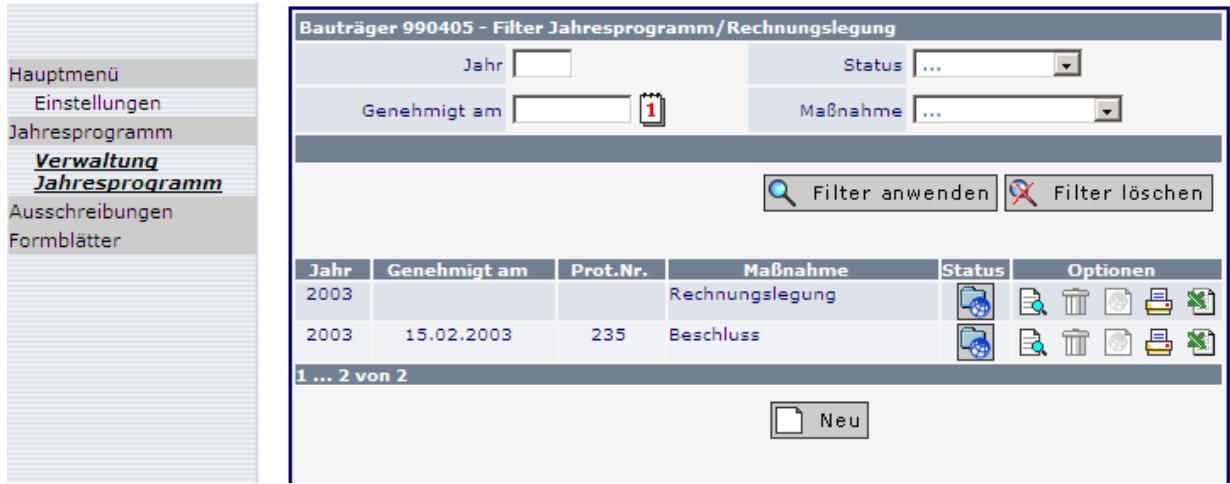

#### **1.8 Erstellung eines neuen Jahresprogramms**

Damit das Programm eines neuen Jahres erstellt werden kann, ist es notwendig, zuerst die Rechnungslegung des vorhergehenden Jahres an die Beobachtungsstelle zu übermitteln.

Zur Erstellung des neuen Jahresprogramms klicken Sie im Menüpunkt **Verwaltung Jahresprogramm** auf die Schaltfläche **.** Neu Es wird das Jahr vorgeschlagen, für welches das Programm erstellt werden muss. Die Eingabe wird mit **Bulgen er stehr auf bestätigt.** 

Durch die Veröffentlichung der Rechnungslegung wurden die Beträge der laufenden und noch nicht beendeten Bauvorhaben aktualisiert. Alle Bauvorhaben, die in der Rechnungslegung nicht beendet wurden, werden in das neue Jahresprogramm übernommen. Das System schlägt die in der vorhergehenden Rechnungslegung eingegebenen Beträge als neues Jahresprogramm vor.

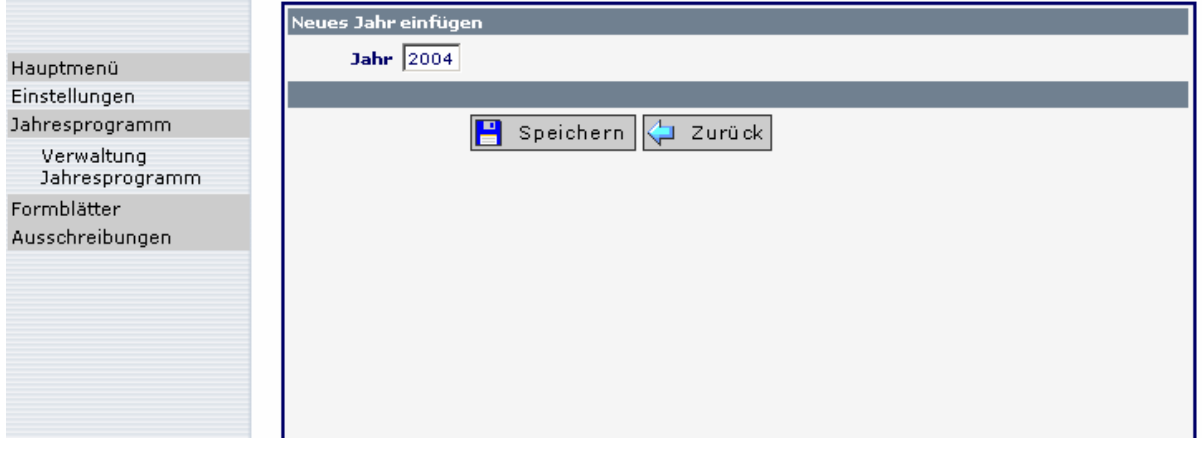

In der darauf folgenden Seite scheint das neu erstellte Programm auf.

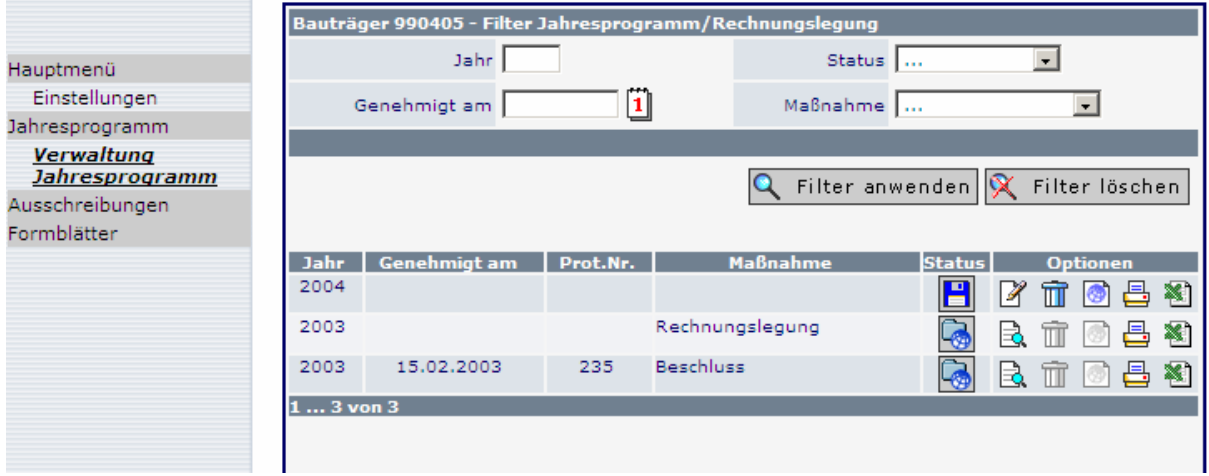

Durch Anklicken des Symbols  $\mathbb{F}$  wird die Übersicht mit den Bauvorhaben geöffnet, welche vom vorhergehenden Jahr übernommen wurden. In dieser Übersicht können sämtliche Bauvorhaben, welche im neuen Jahresprogramm vorgesehen sind, hinzugefügt werden (siehe "Eingabe eines neuen Bauvorhabens").

# **1.9 Verwaltung Jahresprogramm**

Im Menüpunkt **Verwaltung Jahresprogramm** werden die einzelnen Programme, welche in das Informationssystem eingegeben wurden, aufgelistet. Der jeweilige Status wird angezeigt. Der Filter erleichtert die Suche des Programms und kann nach folgenden Kriterien gestartet werden:

- Jahr (des Programms)
- Genehmigt am (Datum der Genehmigung des Jahresprogramms)
- Stand: Alle

Gespeichert (letzter Stand des Programms, welches der Beobachtungsstelle noch nicht übermittelt wurde) Veröffentlicht (an die Beobachtungsstelle übermitteltes Programm) Archiviert (an die Beobachtungsstelle übermitteltes Programm, das zwar aufgerufen, aber nicht mehr geändert werden kann)

- Maßnahme: Alle
	- Dekret **Beschluss** Verfügung **Sonstiges**

Der Bauträger kann jederzeit aufrufen:

- 1. das zu Beginn des Jahres genehmigte und an die Beobachtungsstelle übermittelte Jahresprogramm;
- 2. die im Laufe des Jahres aktualisierten Jahresprogramme, welche ebenfalls an die Beobachtungsstelle übermittelt wurden;
- 3. das aktuelle Jahresprogramm, das noch nicht an die Beobachtungsstelle übermittelt wurde (falls am ersten Jahresprogramm Änderungen durchgeführt werden und die neue Version noch nicht "veröffentlicht" wurde);
- 4. alle Jahresprogramme und Rechnungslegungen, die bis heute übermittelt wurden.

# **Drucken des Jahresprogramms:**

Symbol  $\Box$ : Das *Jahresprogramm* bzw. die Rechnungslegung wird in einer bereits formatierten Vorlage (html) ausgedruckt.

Klicken Sie auf das Symbol und wählen Sie die Sprache, in welcher der Ausdruck erfolgen soll. Die Bauvorhaben können zum Ausdrucken nach folgenden Kriterien geordnet werden:

- CPV-Code
- Kode des Bauvorhabens
- Gemeinde
- Art

# **Export der Daten des Jahresprogramms oder der Rechnungslegung:**

Mit dem Symbol **W** wird ein file im CSV-Format erstellt. Diese Datei kann gespeichert und in einem beliebigen Datenverarbeitungsprogramm geöffnet und bearbeitet werden.

# **3.10 Beispiele Jahresprogramme und Rechnungslegung**

Erstes Programm Rechnungslegung Neues Programm

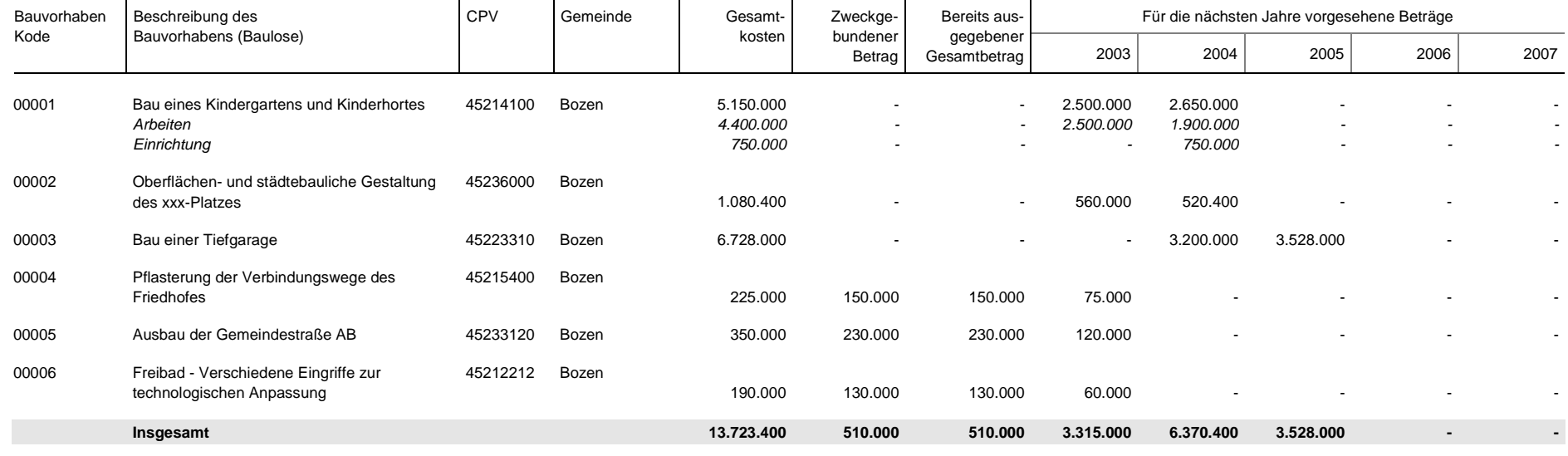

#### **Bauträger 990320. Testgemeinde - Amt für öffentliche Arbeiten Jahresprogramm 2003 geordnet nach Kode des Bauvorhabens**

**6 Bauvorhaben Datum der Übermittlung 20.02.2003 Genehmigt am 15.02.2003**

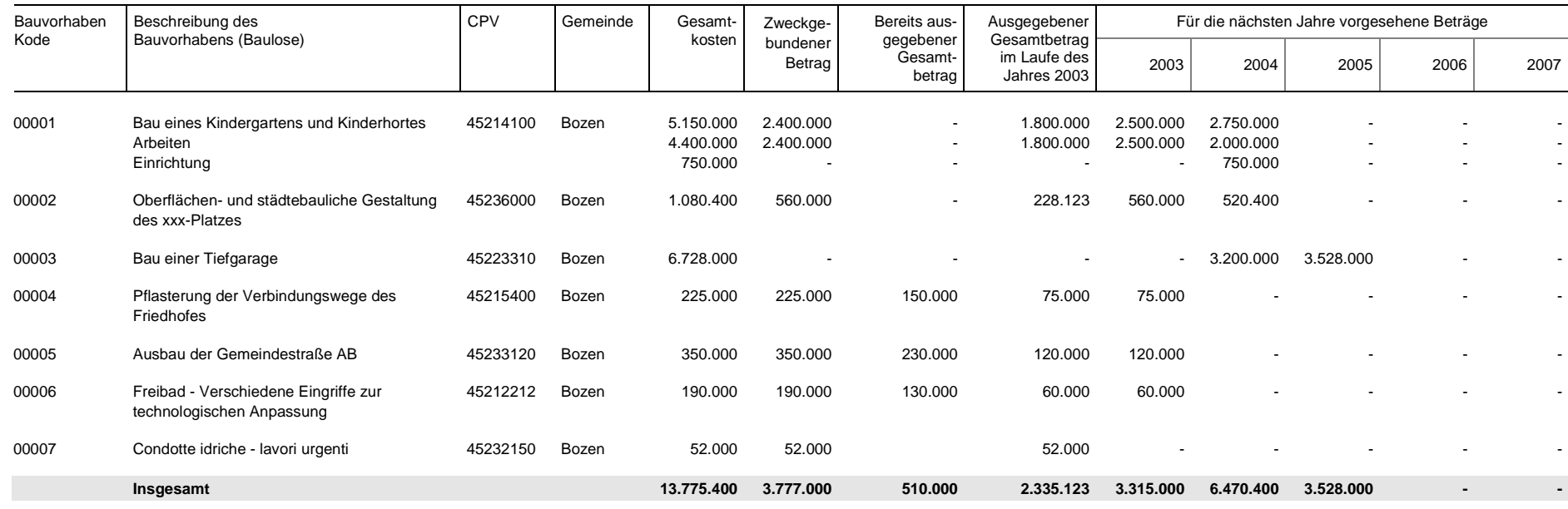

#### **Bauträger 990320. Testgemeinde - Amt für öffentliche Arbeiten Jahresprogramm [Rechnungslegung] 2003 geordnet nach Kode des Bauvorhabens**

**7 Bauvorhaben Datum der Übermittlung 30.01.2004**

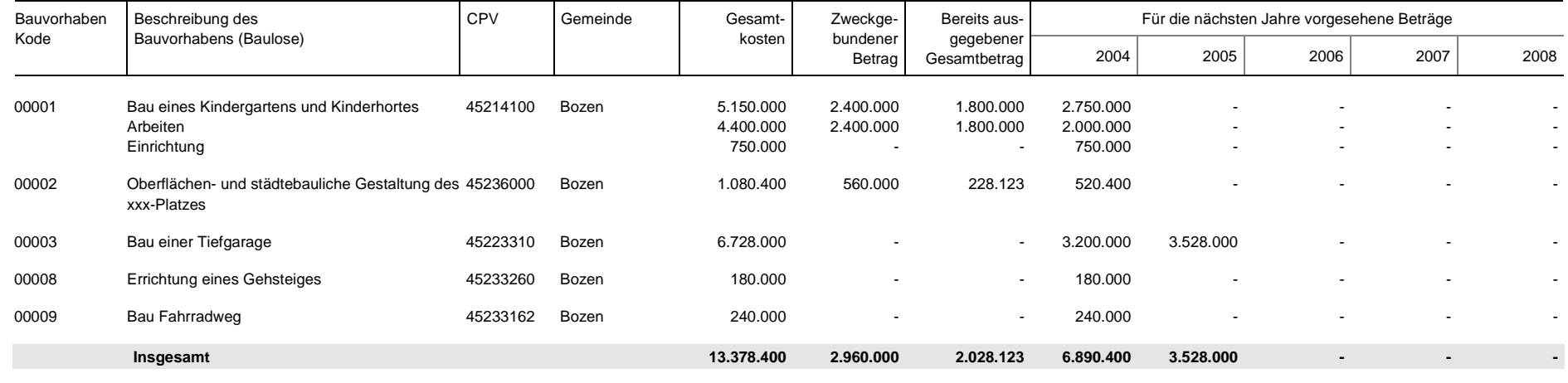

#### **Bauträger 990320. Testgemeinde - Amt für öffentliche Arbeiten Jahresprogramm 2004 geordnet nach Kode des Bauvorhabens**

**5 Bauvorhaben**